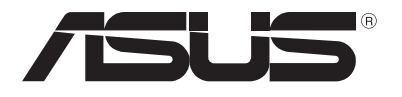

# **Notebook PC** *Manuale Utente*

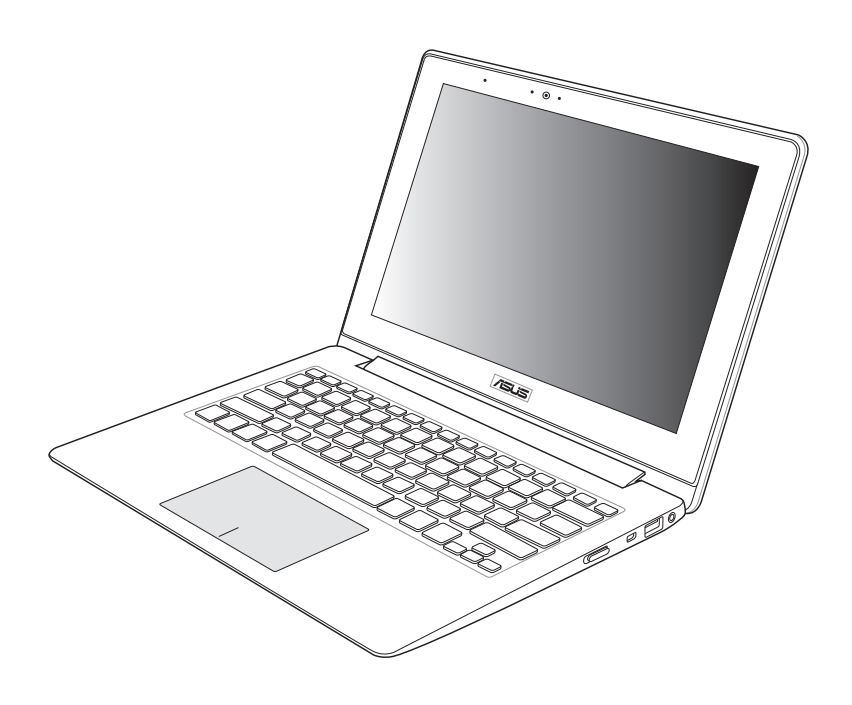

#### **Agosto 2012 I7553**

#### **INFORMAZIONI SUL COPYRIGHT**

Alcuna parte di questo manuale, compresi i prodotti e i software in esso descritti, può essere riprodotta,trasmessa, trascritta, archiviata in un sistema di recupero o tradotta in alcuna lingua, in alcuna forma e in alcun modo, fatta eccezione per la documentazione conservata dall' acquirente a scopi di backup, senza l'espressa autorizzazione scritta di ASUSTeK COMPUTER INC. ("ASUS").

ASUS FORNISCE QUESTO MANUALE "COSI' COM'E'", SENZA GARANZIA DI ALCUN TIPO, ESPLICITA O IMPLICITA, INCLUDENDO SENZA LIMITAZIONE LE GARANZIE O CONDIZIONI IMPLICITE DI COMMERCIABILITA' O IDONEITA' A UN PARTICOLARE SCOPO.IN NESSUN CASO ASUS, I SUOI DIRIGENTI,FUNZIONARI, IMPIEGATI O DISTRIBUTORI SONO RESPONSABILI PER QUALSIASI DANNO INDIRETTO,PARTICOLARE, ACCIDENTALE O CONSEGUENTE (COMPRESI DANNI DERIVANTI DA PERDITA DI PROFITTO, PERDITA DI CONTRATTI,PERDITA D'USO O DI DATI, INTERRUZIONE DELL' ATTIVITA' E SIMILI), ANCHE SE ASUS E' STATA AVVISATA DELLA POSSIBILITA' CHE TALI DANNI SI POSSANO VERIFICARE IN SEGUITO A QUALSIASI DIFETTO O ERRORE NEL PRESENTE MANUALE O NEL PRODOTTO.

I prodotti e nomi delle aziende che compaiono in questo manuale possono o meno essere marchi registrati o diritti d' autore delle rispettive aziende,e sono usati solo a scopo identificativo o illustrativo a beneficio dell'utente, senza alcuna intenzione di violazione dei diritti di alcuno.

LE SPECIFICHE E LE INFORMAZIONI CONTENUTE IN QUESTO MANUALE SONO FORNITE A SOLO USO INFORMATIVO E SONO SOGGETTE A CAMBIAMENTI IN QUALSIASI MOMENTO, SENZA PREAVVISO, E NON POSSONO ESSERE INTERPRETATE COME UN IMPEGNO DA PARTE DI ASUS.ASUS NON SI ASSUME ALCUNA RESPONSABILITA' E NON SI FA CARICO DI NESSUN ERRORE O INESATTEZZA CHE POSSA COMPARIRE IN QUESTO MANUALE, COMPRESI I PRODOTTI E I SOFTWARE CONTENUTI AL SUO INTERNO.

Copyright © 2012 ASUSTeK COMPUTER INC. Tutti i Diritti Riservati.

#### **CONDIZIONI E LIMITI DI COPERTURA DELLA GARANZIA SUL PRODOTTO**

Le condizioni di garanzia variano a seconda del tipo di prodotto e sono specificatamente indicate nel Certificato di Garanzia allegato, cui si fa espresso rinvio.

Inoltre la presente garanzia non è valida in caso di danni o difetti dovuti ai seguenti fattori: (a) uso non idoneo, funzionamento o manutenzione improprio, incluso senza limitazioni l'utilizzo del prodotto con una finalità diversa da quella conforme alle istruzioni di ASUSTeK COMPUTER INC. in merito all'idoneità di utilizzo e alla manutenzione; (b) installazione o utilizzo del prodotto in modo non conforme agli standard tecnici o di sicurezza vigenti nell'Area Economica Europea e in Svizzera; (c) collegamento a rete di alimentazione con tensione non corretta; (d) utilizzo del prodotto con accessori di terzi, prodotti o dispositivi ausiliari o periferiche; (e) tentativo di riparazione effettuato da una qualunque terza parte diversa dai centri di assistenza ASUSTeK COMPUTER INC. autorizzati; (f ) incidenti, fulmini, acqua, incendio o qualsiasi altra causa il cui controllo non dipende da ASUSTeK COMPUTER INC.; abuso, negligenza o uso commerciale.

La presente Garanzia non è valida per l'assistenza tecnica o il supporto per l'utilizzo del prodotto, compreso l'utilizzo dell'hardware o del software. L'assistenza e il supporto disponibili (se previsti), nonchè le spese e gli altri termini relativi all'assistenza e al supporto (se previsti) verranno specificati nella documentazione destinata al cliente fornita a corredo del Prodotto.

E' responsabilità dell'utente, prima ancora di richiedere l'assistenza, effettuare il backup dei contenuti presenti sul Prodotto, inclusi i dati archiviati o il software installato nel prodotto. ASUSTeK COMPUTER INC. non è in alcun modo responsabile per qualsiasi danno, perdita di programmi, dati o altre informazioni archiviate su qualsiasi supporto o parte del prodotto per il quale viene richiesta l'assistenza; ASUSTeK COMPUTER INC.non è in alcun modo responsabile delle conseguenze di tali danni o perdite, incluse quelle di attività, in caso di malfunzionamento di sistema, errori di programmi o perdita di dati.

E' responsabilità dell'utente, prima ancora di richiedere l'assistenza, eliminare eventuali funzioni, componenti, opzioni, modifiche e allegati non coperti dalla presente Garanzia, prima di far pervenire il prodotto a un centro servizi ASUSTeK COMPUTER INC. ASUSTeK COMPUTER INC. non è in alcun modo responsabile di qualsiasi perdita o danno ai componenti sopra descritti.

ASUSTeK COMPUTER INC. non è in alcun modo responsabile di eliminazioni, modifiche o alterazioni ai contenuti presenti sul Prodotto compresi eventuali dati o applicazioni prodottesi durante le procedure di riparazione del Prodotto stesso. Il Prodotto verrà restituito all'utente con la configurazione originale di vendita, in base alle disponibilità di software a magazzino.

#### **LICENZA SOFTWARE**

I prodotti ASUS possono essere corredati da software, secondo la tipologia del prodotto. I software, abbinati ai prodotti, sono in versione "OEM": il software OEM viene concesso in licenza all'utente finale, come parte integrante del prodotto; ciò significa che non può essere trasferito ad altri sistemi hardware e che, in caso di rottura, di furto o in ogni altra situazione che lo renda inutilizzabile, anche la possibilità di utilizzare il prodotto OEM viene compromessa. Chiunque acquisti, unitamente al prodotto, un software OEM, è tenuto ad osservare i termini e le condizioni del contratto di licenza tra il proprietario del software e l'utente finale, denominato "EULA" (End User Licence Agreement), visualizzato a video, durante la fase di installazione del software stesso. Si avvisa che l'accettazione, da parte dell'utente, delle condizioni dell'EULA, ha luogo al momento dell'installazione del software stesso.

#### **ASSISTENZA E SUPPORTO**

Visitare il nostro sito al seguente indirizzo: **http://support.asus.com/contact/contact. aspx?SLanguage=en-us**

# **Indice**

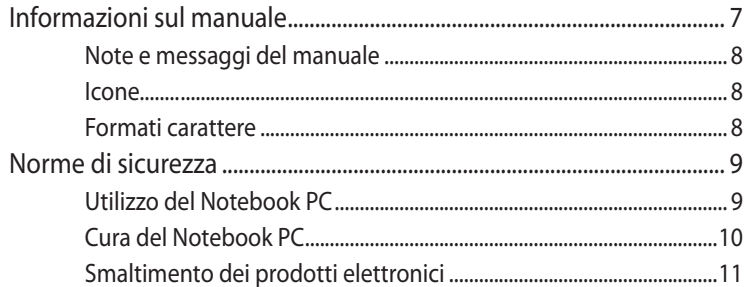

#### Capitolo1: Caratteristiche dell'Hardware

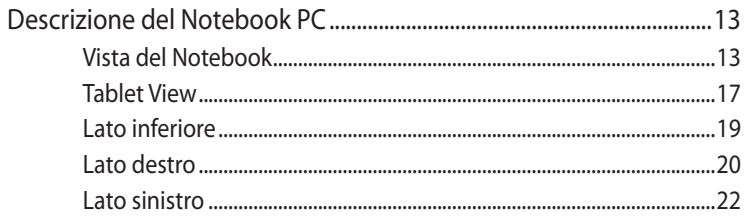

#### Capitolo 2: Utilizzo del Notebook PC

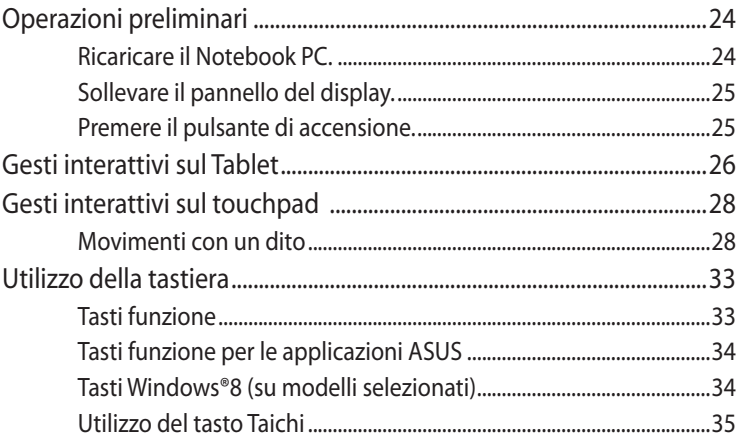

#### Capitolo 3: Nozioni di Base su Windows® 8

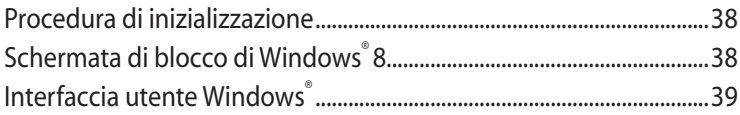

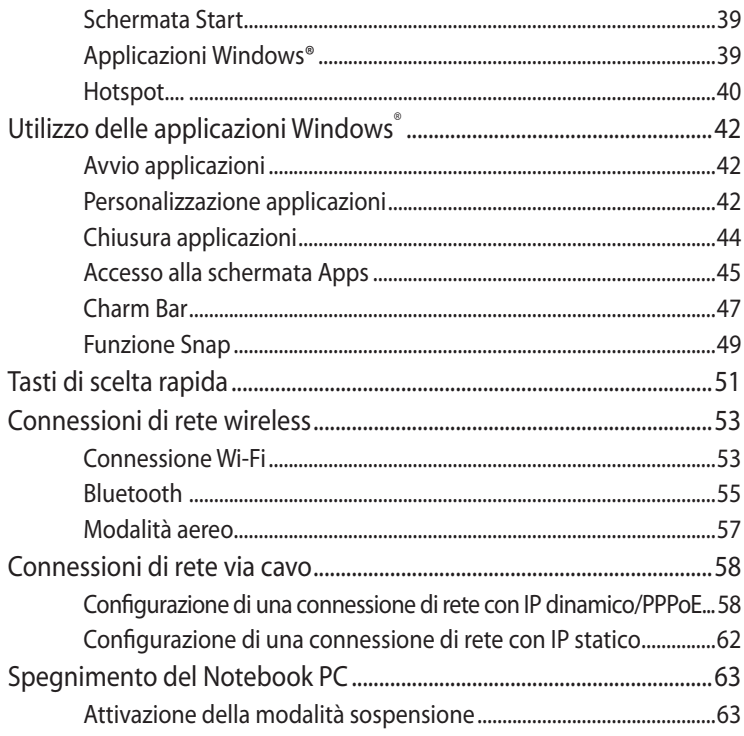

#### **Capitolo 4: Applicazioni ASUS**

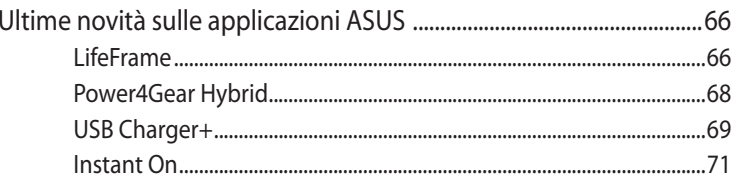

#### Capitolo 5: POST (Power-on Self Test (POST)

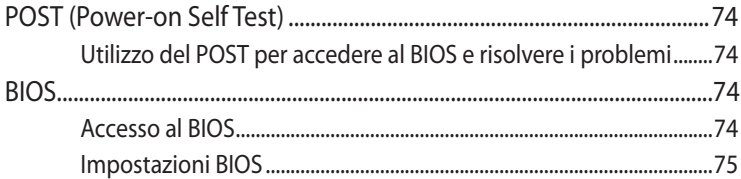

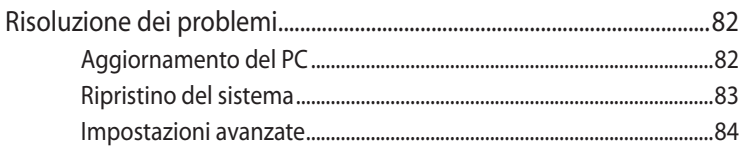

## **[Appendice](#page-86-0)**

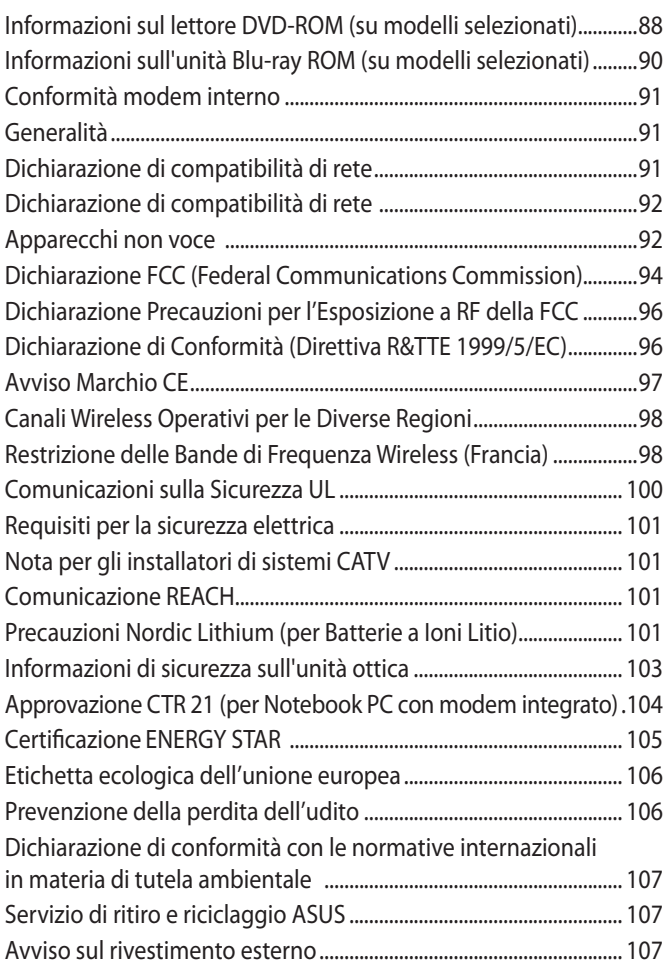

# <span id="page-6-0"></span>**Informazioni sul manuale**

**NOTA:** le seguenti informazioni si riferiscono esclusivamente ai modelli di Notebook PC con il sistema operativo Windows® 8 pre-installato.

Questo manuale descrive le caratteristiche hardware e software di Notebook PC, organizzate nei seguenti capitoli:

#### **Capitolo 1: Caratteristiche Hardware**

Descrizione dei componenti hardware del Notebook PC.

#### **Capitolo 2: Utilizzo del Notebook PC**

Informazioni sull'utilizzo dei vari componenti del Notebook PC.

#### **Capitolo 3: Nozioni di Base su Windows® 8**

Informazioni generali sull'utilizzo di Windows® 8 sul Notebook PC.

#### **Capitolo 4: Applicazioni ASUS**

Caratteristiche delle applicazioni ASUS pre-installate nel Notebook PC.

#### **Capitolo 5: POST (Power-on Self-test)**

Modalità di utilizzo dei test di diagnostica POST per modificare le impostazioni del Notebook PC.

#### **Appendice**

Comunicazioni e informazioni sulla sicurezza per Notebook PC.

### <span id="page-7-0"></span>**Note e messaggi del manuale**

Per evidenziare le informazioni chiave contenute nel manuale, sono stati inseriti i seguenti messaggi:

**IMPORTANTE!** Messaggio contenente informazioni importanti per il completamento di un'operazione.

**NOTA:** Messaggio contenente informazioni aggiuntive e suggerimenti per completare un'operazione.

**AVVERTENZA!** Messaggio contenente le indicazioni da seguire per garantire la sicurezza di determinate operazioni, onde evitare danni ai dati e ai componenti del Notebook PC.

#### **Icone**

Le icone indicano i dispositivi da utilizzare per l'esecuzione di una serie di operazioni e di attività con il Notebook PC.

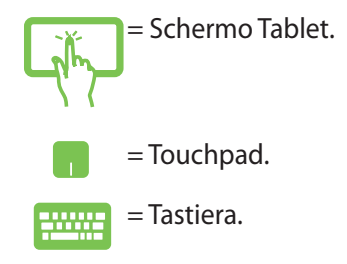

#### **Formati carattere**

- **Bold =** Indica il menu o l'elemento da selezionare.
- *Corsivo =* Indica le sezioni da consultare nel manuale.

# <span id="page-8-0"></span>**Norme di sicurezza**

## **Utilizzo del Notebook PC**

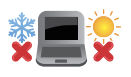

Questo Notebook PC dovrebbe essere utilizzato in ambienti con temperature comprese fra 5°C (41°F) e 35°C (95°F).

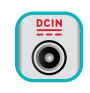

Consultare l'etichetta, indicante la potenza, posta sul lato inferiore del Notebook PC e assicurarsi che l'adattatore di corrente sia compatibile con tale potenza.

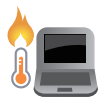

Non tenere il Notebook PC sul grembo o su qualunque altra parte del corpo. Il calore potrebbe causare malesseri.

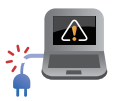

Non utilizzare cavi di alimentazione, accessori o altre periferiche guaste.

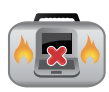

Non trasportare o coprire il Notebook PC ACCESO con alcun materiale che ne possa limitare la ventilazione.

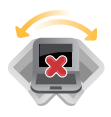

Non collocare il Notebook PC su piani di lavoro non lisci o instabili.

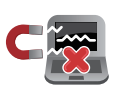

E' possibile far passare il Notebook PC attraverso le macchine ai raggi X (utilizzate per gli oggetti trasportati tramite nastri), ma non è consentito esporlo ai rilevatori magnetici e ai metal detector portatili.

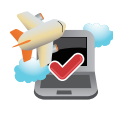

Contattare la compagnia aerea per informazioni sui servizi disponibili in aereo e sulle restrizioni applicate all'uso del Notebook PC durante i voli.

#### <span id="page-9-0"></span>**Cura del Notebook PC**

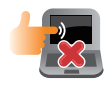

Disconnettere il cavo d'alimentazione e rimuovere la batteria (se applicabile), prima di effettuare la pulizia del Notebook PC. Utilizzare una spugna pulita o un panno antistatico bagnato con una soluzione composta da un detergente non abrasivo e alcune gocce di acqua tiepida; quindi asciugare con un panno asciutto.

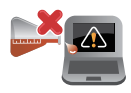

Non fare uso di solventi potenti come benzina o altri prodotti chimici, sulla o in prossimità della superficie del Notebook PC.

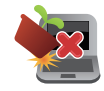

Non collocare alcun oggetto sul Notebook PC.

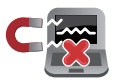

Non esporre il Notebook PC a forti campi magnetici o elettrici.

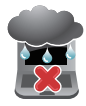

Non utilizzare il Notebook PC vicino a liquidi e non esporlo a pioggia o umidità. Non utilizzare il modem durante i temporali.

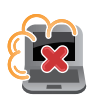

Non tenere il Notebook PC in ambienti non puliti o polverosi.

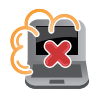

Non utilizzare il Notebook PC in caso di fuga di gas.

## <span id="page-10-0"></span>**Smaltimento dei prodotti elettronici**

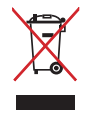

Non gettare il Notebook PC nei cestini comunali. Il prodotto è stato progettato per consentire un opportuno riutilizzo dei componenti e il riciclaggio del materiale. Il simbolo del bidone sbarrato, con le ruote, come da figura, indica che il prodotto (apparecchio elettrico o elettronico e batterie a bottone contenenti mercurio) non deve essere gettato nei rifiuti comunali. Controllare le normative locali in materia di smaltimento dei prodotti elettronici.

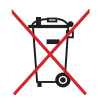

Non gettare la batteria nei cestini comunali. Il simbolo del bidone sbarrato, con le ruote, come da figura, indica che la batteria non deve essere gettata nei rifiuti comunali.

# <span id="page-11-0"></span>*Capitolo 1: Caratteristiche dell'Hardware*

# <span id="page-12-0"></span>**Descrizione del Notebook PC**

#### **Vista del Notebook**

**NOTA:** la tastiera varia in base al paese, mentre l'aspetto del Notebook cambia in funzione del modello.

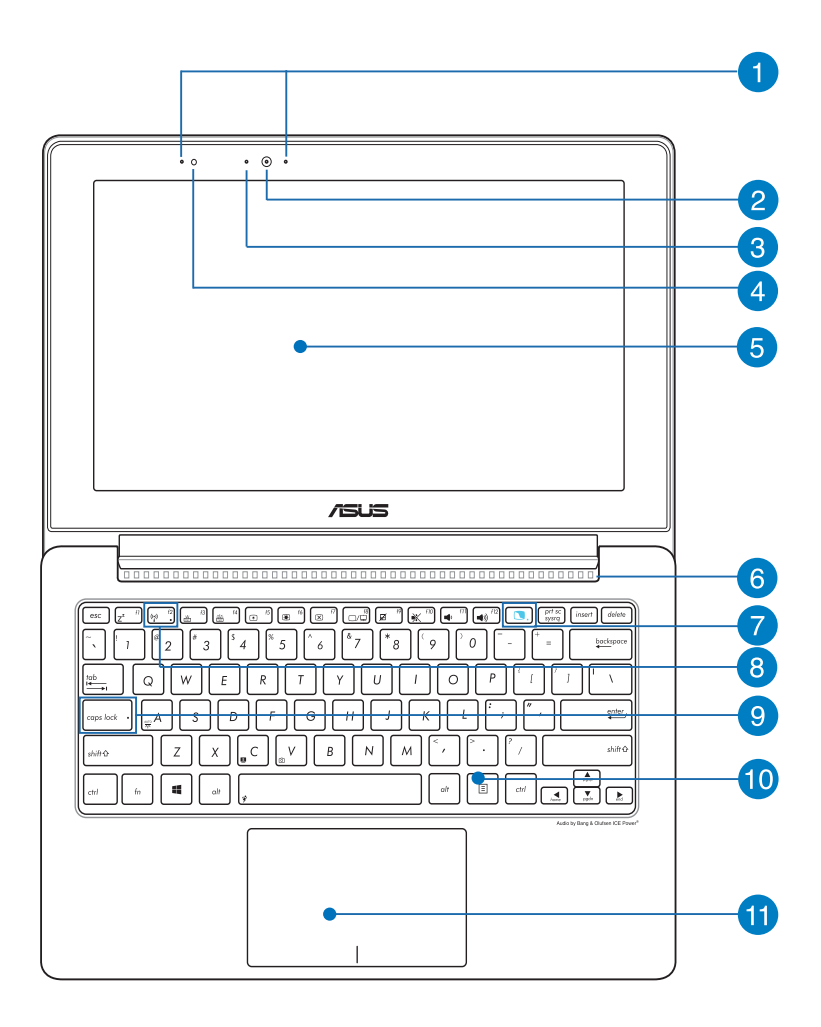

#### **Array microfonico**

L'array microfonico è caratterizzato dalla cancellazione dell'eco, dalla riduzione dei disturbi di sottofondo e dall'utilizzo del beamforming per un migliorare il riconoscimento vocale e la qualità delle registrazioni audio.

#### **Fotocamera**

La fotocamera integrata permette di scattare fotografie o di registrare video mediante il Notebook PC

#### **Indicatore della fotocamera**

L'indicatore della fotocamera segnala quando la videocamera integrata è in funzione.

#### **Sensore di luce ambientale**

Il sensore di luce ambientale rileva la quantità di luce presente nell'ambiente regolando automaticamente la luminosità dello schermo.

#### **Schermo Notebook**

Lo schermo Notebook consente di visualizzare foto, video ed altri file sul Notebook PC.

#### **Fori di aerazione**

I fori di aerazione consentono lo smaltimento del calore del Notebook PC.

**AVVERTENZA!** Assicurarsi che carta, libri, abiti, cavi o altri oggetti non ostruiscano i fori di aerazione, in modo da evitare il surriscaldamento del dispositivo.

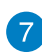

#### **Tasto Taichi**

Questo tasto consente di avviare ASUS Taichi Home sul Notebook PC ed effettuare il passaggio fra le seguenti modalità schermo: **Modalità Notebook, Modalità Doppio Schermo, Modalità Specchio e Modalità Tablet.**

**NOTA:** per approfondimenti, consultare la sezione dedicata al tasto Taichi in questo manuale.

#### **Indicatore schermo Tablet**

Questo indicatore si illumina per segnalare l'attivazione dello schermo Tablet.

#### **Indicatore Bluetooth / Wireless**

Questo indicatore si illumina per segnalare l'attivazione della funzione wireless (Bluetooth o Wi-Fi) del Notebook PC.

# **Indicatore blocco maiuscole**

Se illuminato, indica che il blocco maiuscole è attivato. Questa funzione consente di digitare tutte le lettere maiuscole (per es. A, B, C) mediante la tastiera del Notebook PC.

#### **Tastiera**

La tastiera è dotata di tasti di dimensioni normali con una comoda corsa (la corsa del tasto alla pressione) per la digitazione. Consente inoltre di utilizzare i tasti funzione, di accedere rapidamente a Windows® e di controllare altre funzioni multimediali.

**NOTA:** la tastiera varia in funzione del modello e del paese di distribuzione del prodotto.

#### **Touchpad**

Il touchpad consente di navigare sullo schermo grazie ai movimenti delle dita, facilitando l'utilizzo del computer. Esso riproduce inoltre le funzioni di un normale mouse.

**NOTA:** per approfondimenti, consultare la sezione di questo manuale sull'uso dei gesti interattivi sul touchpad.

#### **NFC (Near Field Communication) (su modelli selezionati)**

La tecnologia NFC consente di condividere facilmente contatti, foto, video, biglietti da visita e altri file nelle rispettive applicazioni. Per utilizzare la funzione NFC, posizionare un dispositivo abilitato NFC sul lato sinistro del touchpad del Notebook PC.

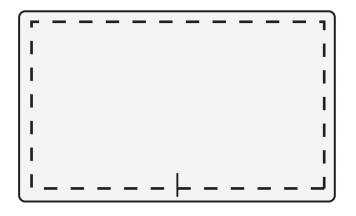

**NOTA:** l'area all'esterno della linea tratteggiata attiva la funzione NFC e non può essere utilizzata per i movimenti delle dita sul touchpad.

## <span id="page-16-0"></span>**Vista del Tablet**

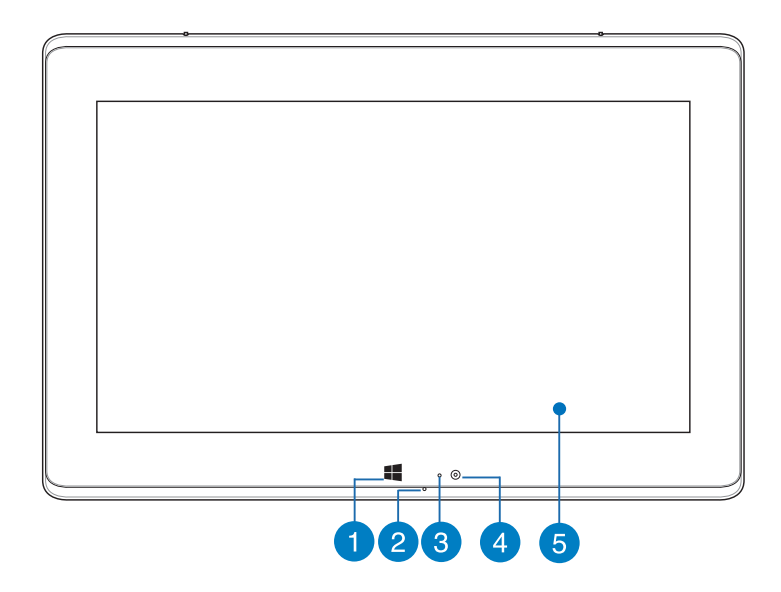

#### **Pulsante touch Windows© 8**

Toccare questo pulsante per tornare alla schermata Start. Se è già aperta la schermata Start, toccare questo pulsante per tornare all'ultima applicazione aperta.

# **Microfono**

Il microfono integrato può essere utilizzato per videoconferenze, narrazioni o semplici registrazioni audio.

# **Sensore di luce ambientale**

Il sensore di luce ambientale rileva la quantità di luce presente nell'ambiente regolando automaticamente la luminosità dello schermo.

#### **Fotocamera**

La fotocamera integrata permette di scattare fotografie o di registrare video mediante il Notebook PC

# **Schermo Tablet**

Lo schermo Tablet consente di utilizzare i movimenti delle dita per interagire con il Notebook PC.

**NOTA:** per approfondimenti sui gesti interattivi, consultare la sezione appositamente dedicata su questo manuale.

#### <span id="page-18-0"></span>**Lato inferiore**

**NOTA:** il lato inferiore può variare nell'aspetto in base al modello.

**ATTENZIONE!** Quando il computer è in funzione o durante la ricarica della batteria, il lato inferiore del dispositivo può diventare piuttosto caldo. Non utilizzare il Notebook PC su superfici che ne potrebbero ostacolare la ventilazione.

**IMPORTANTE!** La durata della batteria varia in base al tipo di utilizzo e alle specifiche tecniche del Notebook PC. La batteria non deve essere disassemblata e deve essere acquistata come una singola unità.

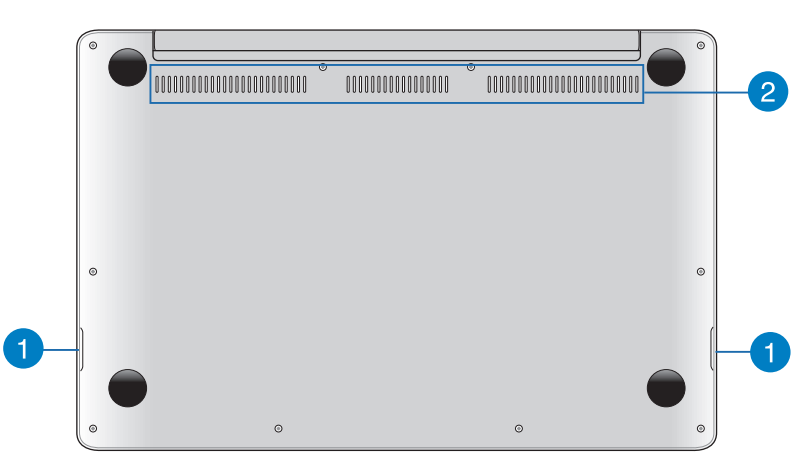

#### **Altoparlanti stereo**

Questo Notebook PC utilizza la tecnologia SonicMaster, sviluppata in collaborazione con Bang & Olufsen ICEPower®, che consente di ascoltare l'audio direttamente dal Notebook PC. Tutte le caratteristiche audio sono controllate da un software.

#### **Fori di aerazione**

I fori di aerazione consentono lo smaltimento del calore del Notebook PC.

**AVVERTENZA!** Assicurarsi che carta, libri, abiti, cavi o altri oggetti non ostruiscano i fori di aerazione, in modo da evitare il surriscaldamento del Notebook PC.

#### <span id="page-19-0"></span>**Lato destro**

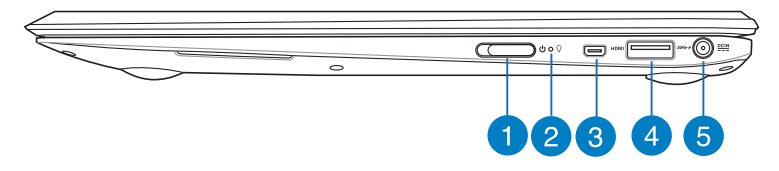

#### **Pulsante di accensione**

Il pulsante di accensione consente di accendere e spegnere il Notebook PC e di attivare e disattivare le modalità sospensione e ibernazione.

Se il Notebook PC non risponde, tenere premuto il pulsante di accensione per circa quattro secondi, sino a completo arresto del sistema.

#### **Indicatore di alimentazione**

L'indicatore di alimentazione si illumina quando il Notebook PC è acceso, mentre lampeggia lentamente quando il Notebook PC è in modalità sospensione.

#### **Porta micro HDMI**

Porta per l'inserimento di un connettore micro HDMI (High-Definition Multimedia Interface) con supporto HDCP per la riproduzione di HD DVD, Blu-ray e di altro contenuto protetto.

#### **Porta USB 3.0 con USB Charger+**

Questa porta USB 3.0 con l'icona 4 è dotata della funzione USB Charger+. USB Charger+ consente di ricaricare rapidamente i dispositivi mobili, anche quando il Notebook PC è in modalità sospensione, ibernazione o spento (su modelli selezionati).

#### **Ingresso alimentazione (DC)**

Inserire in questa porta l'adattatore di corrente in dotazione per ricaricare la batteria e fornire alimentazione al Notebook PC.

**AVVERTENZA!** Quando in uso, l'adattatore potrebbe diventare piuttosto caldo. Non coprirlo e tenerlo lontano dal corpo, quando è connesso ad una presa elettrica.

**IMPORTANTE!** Per ricaricare la batteria e fornire alimentazione al Notebook PC, utilizzare soltanto l'adattatore di corrente in dotazione.

#### <span id="page-21-0"></span>**Lato sinistro**

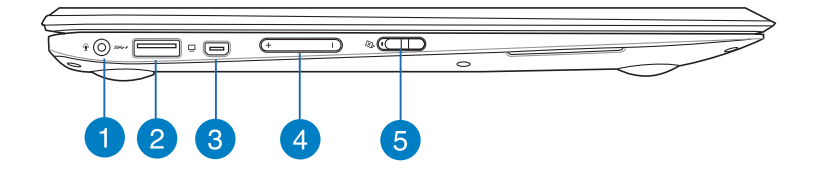

#### **Porta combo uscita cuffie/ingresso microfono**

Questa porta consente di collegare il segnale audio in uscita del Notebook PC con cuffie o altoparlanti amplificati o di connettere il computer con un microfono esterno.

# **Porta USB 3.0 con USB Charger+**

Questa porta USB 3.0 con l'icona 4 è dotata della funzione USB Charger+. USB Charger+ consente di ricaricare rapidamente i dispositivi mobili, anche quando il Notebook PC è in modalità sospensione, ibernazione o spento (su modelli selezionati).

# **Porta mini VGA**

La porta mini VGA permette di connettere il Notebook PC con un dispositivo compatibile con lo standard VGA, come un monitor o un proiettore, mediante un cavo VGA.

#### **Pulsante volume**

Questo pulsante consente di aumentare o ridurre il volume del Notebook PC.

#### **Pulsante di blocco dello schermo Tablet**  $\sqrt{5}$

Questo pulsante consente di attivare e disattivare lo schermo Tablet.

# <span id="page-22-0"></span>*Capitolo 2: Utilizzo del Notebook PC*

# <span id="page-23-0"></span>**Operazioni preliminari Ricaricare il Notebook PC.**

- A. Collegare l'adattatore di corrente AC ad una sorgente di alimentazione da100V~240V.
- B. Inserire il connettore dell'alimentazione DC nell'ingresso alimentazione (DC) del Notebook PC.

Ricaricare il Notebook PC per **3 ore** prima di utilizzarlo per la prima volta.

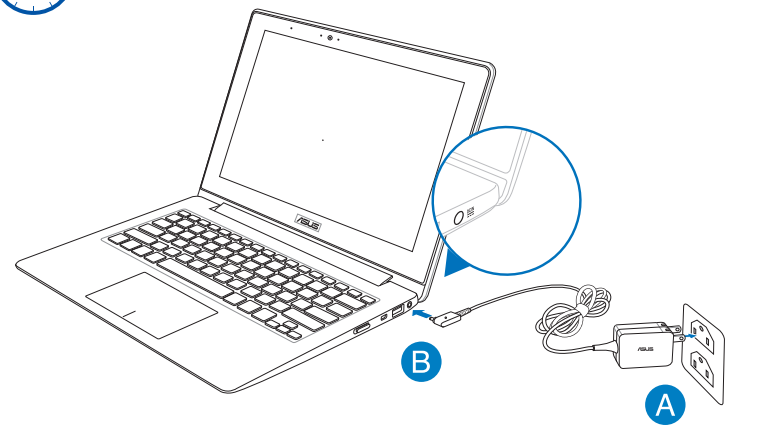

#### **IMPORTANTE!**

- Prima di accendere il Notebook PC per la prima volta, assicurarsi che sia connesso all'adattatore di corrente.
- Individuare l'etichetta indicante la potenza in ingresso/uscita sul Notebook PC ed assicurarsi che tali dati corrispondano a quelli dell'adattatore di corrente. La potenza in uscita potrebbe variare in funzione del modello di Notebook PC.
- Quando si utilizza il Notebook PC in modalità adattatore di corrente, la presa elettrica deve essere di facile accesso e situata in prossimità del dispositivo.
- Informazioni sull'adattatore di corrente:
	- Voltaggio in ingresso: 100-240Vac
	- Frequenza in ingresso: 50-60Hz
	- Potenza in uscita: 2.37A
	- Voltaggio in uscita: 19V

# <span id="page-24-0"></span>**Sollevare il pannello del display.**

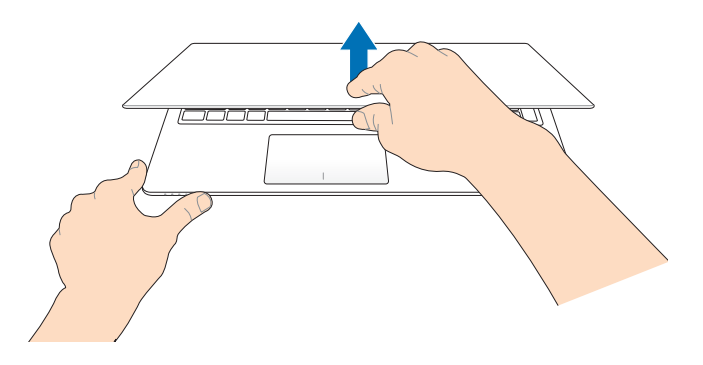

## **Premere il pulsante di accensione.**

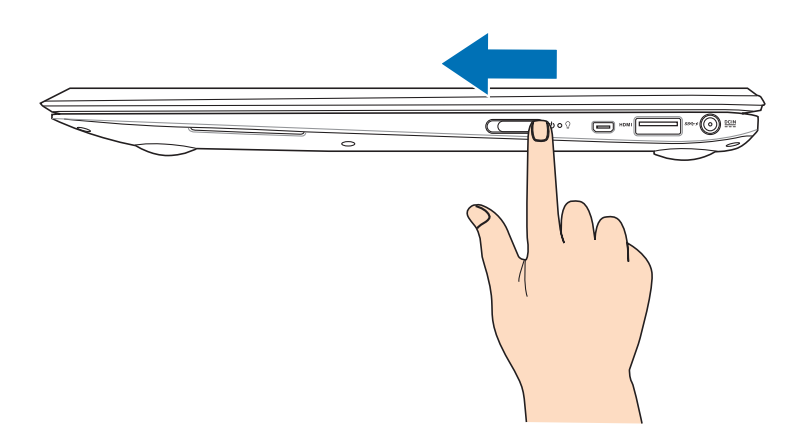

# <span id="page-25-0"></span>**Gesti interattivi sul Tablet**

I gesti interattivi consentono di avviare i programmi e accedere alle impostazioni del Notebook PC. Consultare le illustrazioni di seguito per conoscere i gesti interattivi da utilizzare sullo schermo Tablet.

曱 28

Trascinare il dito dall'estremità sinistra dello schermo verso destra per spostarsi tra le applicazioni in esecuzione.

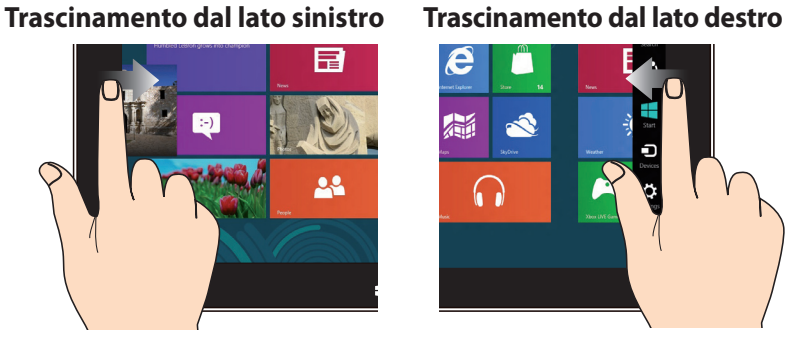

Trascinare il dito dall'estremità destra dello schermo verso sinistra per visualizzare la **Charm Bar.**

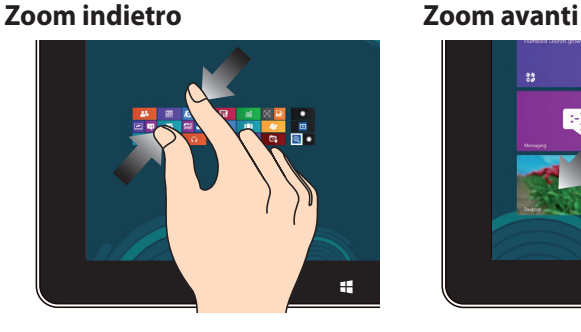

Avvicinare due dita sullo schermo. Allontanare due dita sullo

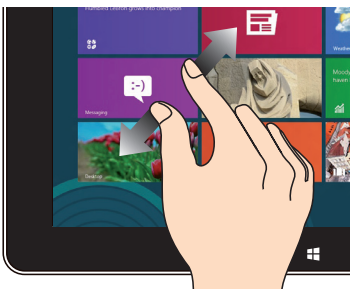

schermo.

#### **Trascinamento dal lato superiore**

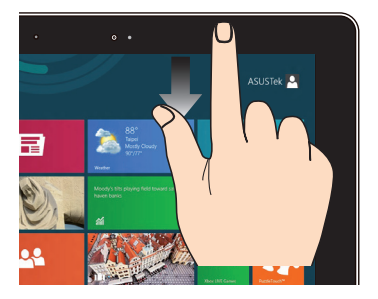

- Dalla schermata Start, trascinare il dito dall'estremità superiore dello schermo verso il basso per visualizzare la barra **All Apps**.
- In un'applicazione in esecuzione, trascinare il dito dall'estremità superiore dello schermo verso il basso per visualizzare il menu dell'applicazione.

#### **Tocco e pressione prolungata Tocco singolo/doppio tocco**

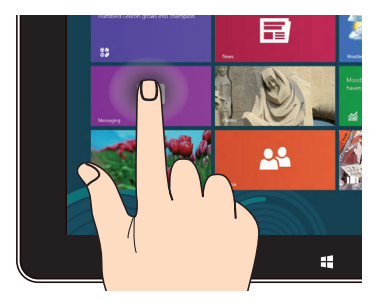

- Per spostare un'applicazione, toccare e tenere premuto il riquadro dell'applicazione, quindi trascinarlo in un'altra posizione.
- Per chiudere un'applicazione, toccare e tenere premuto il lato superiore dell'applicazione,

Noteb**OUK PC - Mascinarla sul l**ato<br>Noteb**OUK PC - Mascinarla sul l**ato inferiore dello schermo.

#### **Scorrimento su/giù, a sinistra/destra**

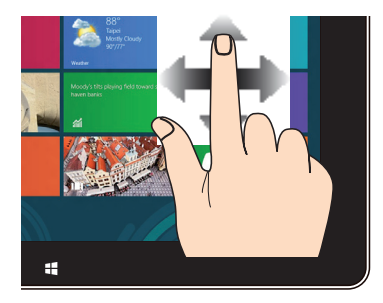

Scorrere il dito su, giù, a sinistra e a destra per visualizzare l'intero contenuto di una pagina.

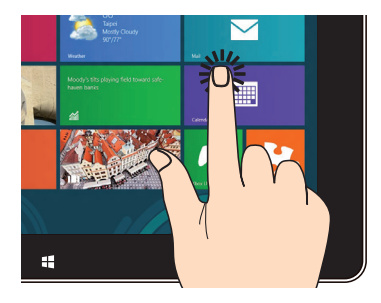

- Toccare una volta il riquadro dell'applicazione da avviare. •
- Dal desktop, eseguire un doppio tocco sull'elemento da avviare. •

# <span id="page-27-0"></span>**Gesti interattivi sul touchpad**

Consultare le illustrazioni di seguito per utilizzare i gesti interattivi sul touchpad.

## **Movimenti con un dito**

#### **Tocco singolo/doppio tocco**

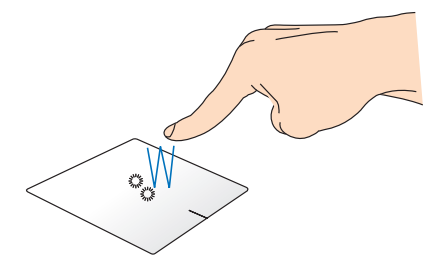

- Dalla schermata Start, toccare una volta l'applicazione da avviare.
- In modalità desktop, eseguire un doppio tocco sull'applicazione da avviare.

#### **Trascinamento e rilascio**

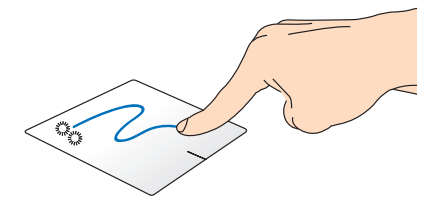

Eseguire un doppio tocco su un elemento, quindi scorrere lo stesso dito, senza sollevarlo dal touchpad. Per spostare un elemento in una nuova posizione, sollevare il dito dal touchpad.

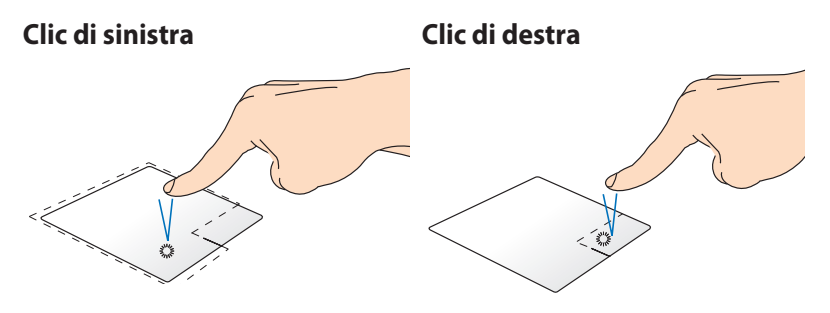

- Dalla schermata Start, cliccare una volta sulla applicazione da avviare.
- In modalità desktop, eseguire un doppio clic sulla applicazione da avviare.

• Dalla schermata Start, cliccare sull'applicazione da selezionare e avviare la barra delle impostazioni. Cliccare su questo tasto per avviare la barra **All Apps**.

• In modalità desktop, utilizzare questo tasto per aprire il menu del clic di destra.

**NOTA:** le aree delimitate dalla linea tratteggiata rappresentano la posizione del tasto destro e del tasto sinistro del mouse sul touchpad.

#### **Trascinamento dal lato superiore**

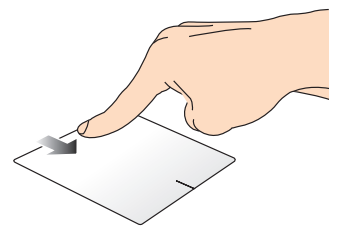

- Dalla schermata Start, trascinare il dito dall'estremità superiore del touchpad verso il basso per avviare la barra **All Apps**.
- In un'applicazione in esecuzione, trascinare il dito dall'estremità superiore del touchpad verso il basso per visualizzarne il menu.

#### **Trascinamento dal lato sinistro Trascinamento dal lato destro**

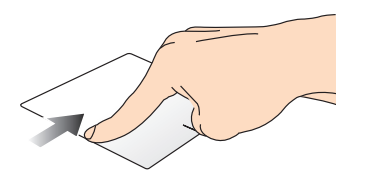

Trascinare il dito dall'estremità sinistra verso destra per spostarsi tra le applicazioni in esecuzione.

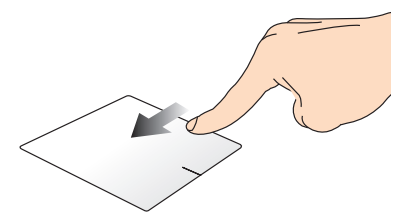

Trascinare il dito dall'estremità destra verso sinistra per visualizzare la **Charm Bar.**

#### **Movimenti con due dita**

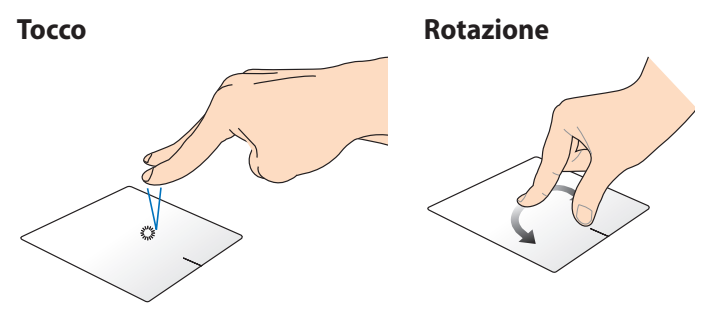

Eseguire un doppio tocco con due Per ruotare un'immagine, dita sul touchpad per riprodurre la appoggiare due dita sul touchpad, funzione del clic di destra. quindi ruotare un dito in senso orario o antiorario, mantenendo

**Scorrimento con due dita (su/giù)**

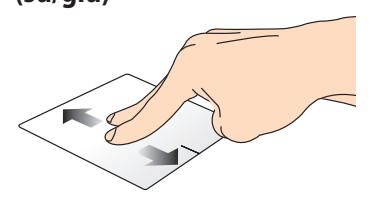

Trascinare due dita su e giù per verso il basso.

#### **Zoom indietro Zoom avanti**

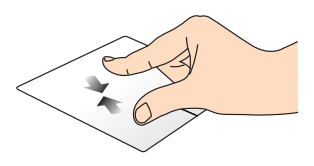

**Scorrimento con due dita (sinistra/destra)**

l'altro dito immobile.

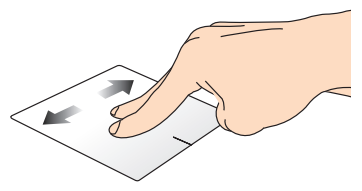

scorrere una finestra verso l'alto e destra per scorrere una finestra in Trascinare due dita a sinistra e a una di queste due direzioni.

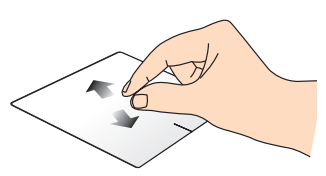

Avvicinare due dita sul touchpad. Allontanare due dita sul touchpad.

#### **Trascinamento e rilascio**

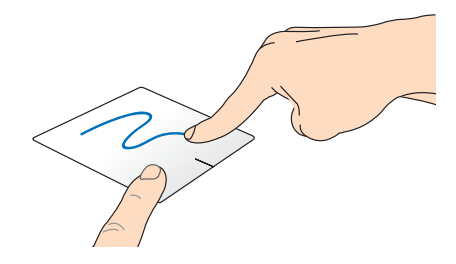

Selezionare un elemento, quindi premere e tenere premuto il tasto di sinistra. Utilizzando l'altro dito scorrere verso il basso sul touchpad per trascinare e rilasciare un elemento in una nuova posizione.

#### **Movimenti con tre dita**

# **Scorrimento su Scorrimento giù**

Scorrere tre dita verso l'alto per Scorrere tre dita verso il basso per visualizzare tutte le applicazioni in visualizzare il desktop.esecuzione.

# <span id="page-32-0"></span>**Utilizzo della tastiera**

## **Tasti funzione**

I tasti funzione sulla tastiera del Notebook PC consentono di eseguire i seguenti comandi:

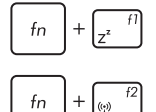

Attivazione della **modalità sospensione.**

Attivazione/disattivazione della **modalità aereo.**

**NOTA:** quando è attivata, la **modalità aereo** disattiva tutta la connettività wireless.

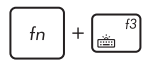

**(su modelli selezionati)** riduzione della luminosità della tastiera nei modelli con la tastiera retroilluminata.

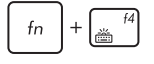

**(su modelli selezionati)** aumento della luminosità della tastiera nei modelli con la tastiera retroilluminata.

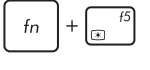

Riduzione della luminosità dello schermo.

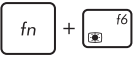

Aumento della luminosità dello schermo.

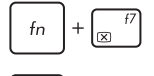

 $f_n$ 

Disattivazione dello schermo.

Attivazione di un secondo schermo.

**NOTA:** assicurarsi che il secondo schermo sia connesso al Notebook PC.

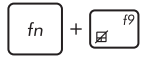

Attivazione/disattivazione del touchpad.

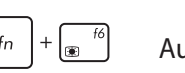

<span id="page-33-0"></span>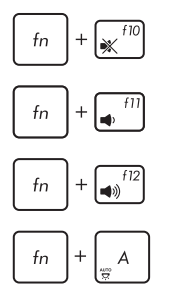

Attivazione/disattivazione degli altoparlanti.

Riduzione del volume degli altoparlanti.

Aumento del volume degi altoparlanti.

**(su modelli selezionati)** attivazione/disattivazione del sensore di luce ambientale.

# **Tasti funzione per le applicazioni ASUS**

Il Notebook PC è dotato di una serie di speciali tasti funzione, da utilizzare per avviare le applicazioni ASUS.

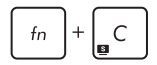

Attivazione/disattivazione dell'applicazione **ASUS Splendid Video Enhancement Technology**  per selezionare una delle seguenti modalità di ottimizzazione del colore dello schermo: Correzione Gamma, Modalità Colori Vividi, Modalità Teatro, Modalità Soft, Il Mio Profilo e Normale.

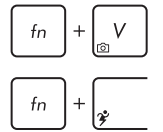

Avvio dell'applicazione **ASUS LifeFrame**

Avvio dell'applicazione **ASUS Power4Gear Hybrid** 

## **Tasti Windows®8 (su modelli selezionati)**

Sulla tastiera del Notebook PC sono presenti due tasti speciali Windows® con le seguenti modalità di utilizzo:

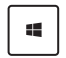

Premere questo tasto per tornare alla schermata Start. Quando è visualizzata la schermata Start, premere questo tasto per tornare all'ultima applicazione aperta.

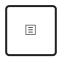

Premere questo tasto per riprodurre le funzioni del clic di destra.

## <span id="page-34-0"></span>**Utilizzo del tasto Taichi**

Il tasto Taichi sulla tastiera del Notebook PC consente di accedere a quattro modalità schermo dalla schermata ASUS Taichi Home:

Per attivare una di queste modalità:

- 1. Premere  $\Box$  per accedere alla pagina ASUS Taichi Home.
- 2. Dalla schermata ASUS Taichi Home, premere **Mode Switch** e utilizzare i tasti direzionali per selezionare la modalità schermo da attivare.

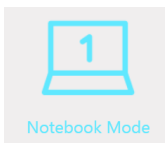

**Modalità Notebook:** consente di attivare soltanto lo schermo Notebook.

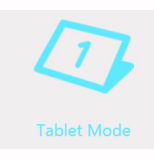

**Modalità Tablet:** consente di attivare lo schermo Tablet e di utilizzare i gesti interattivi con il Notebook PC.

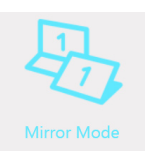

**Modalità Specchio:** consente di attivare lo schermo Notebook e quello Tablet. In questa modalità, è possibile duplicare sullo schermo Tablet un'azione eseguita sul Notebook e viceversa.

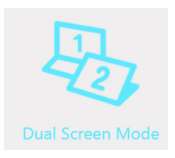

**Modalità Doppio Schermo:** consente di attivare lo schermo Notebook e lo schermo Tablet del Notebook PC. In questa modalità, è possibile utilizzare entrambi gli schermi per visualizzare differenti schermate ed attivare diverse funzioni.

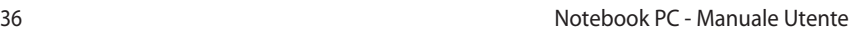

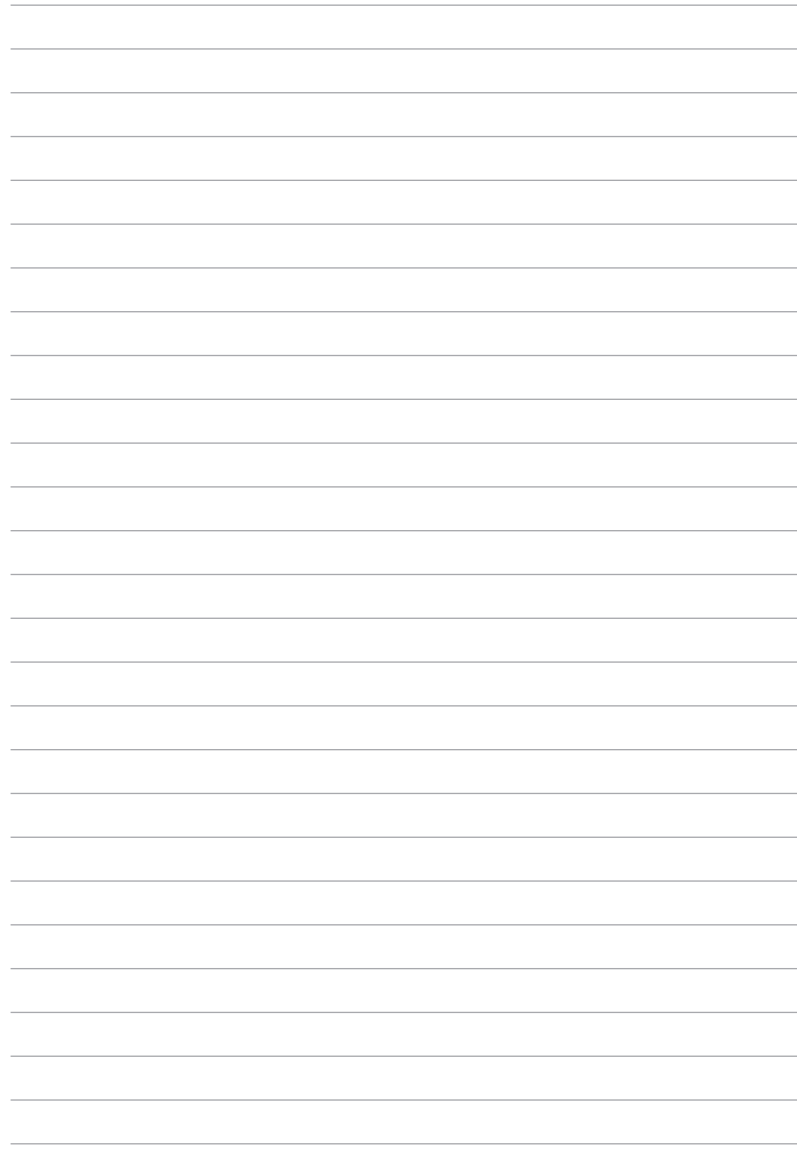
# *Capitolo 3: Nozioni di Base su Windows® 8*

# **Procedura di inizializzazione**

Quando si avvia il computer per la prima volta, appare una serie di schermate che guidano nella configurazione delle impostazioni di base del sistema operativo Windows® 8.

Quando si avvia il Notebook PC per la prima volta:

- 1. Premere il pulsante di accensione sul Notebook PC. Attendere alcuni minuti, sino alla comparsa della schermata di configurazione.
- 2. Dalla schermata di configurazione, selezionare la lingua da utilizzare nel Notebook PC.
- 3. Leggere attentamente i termini del contratto di licenza. Selezionare **I accept the license terms for using Windows** e premere **Accept**.
- 4. Attenersi alle istruzioni sullo schermo per configurare le seguenti voci:
	- Keep your PC secure (Protezione del PC)
	- Personalize (Personalizzazione)
	- Wireless
	- Settings (Impostazioni)
	- Sign in to your PC (Accesso al PC)
- 5. Al termine del processo appare il video quida di Windows<sup>®</sup> 8. Guardare il filmato per imparare a conoscere le funzionalità di Windows®8.

# **Schermata di blocco di Windows® 8**

Quando il Notebook PC accede al sistema operativo Windows®8, potrebbe apparire la schermata di blocco di Windows®8. Per procedere, toccare la schermata di blocco o premere un tasto qualsiasi sulla tastiera del Notebook PC.

# **Interfaccia utente Windows®**

Windows® 8 è caratterizzato da un'interfaccia utente a riquadri, che consente di organizzare le applicazioni e di accedervi con facilità tramite la schermata Start. Le caratteristiche di questa interfaccia sono descritte di seguito in questo capitolo.

# **Schermata Start**

La schermata Start, che appare dopo l'accesso con account utente, consente di organizzare tutti i programmi e le applicazioni necessarie in una sola pagina.

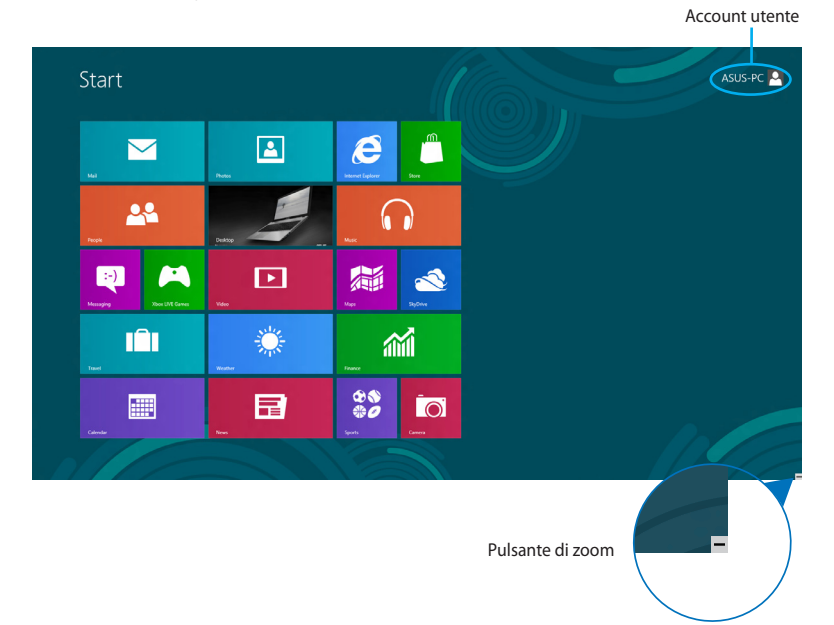

# **Applicazioni Windows®**

Le applicazioni Windows sono le applicazioni aggiunte alla schermata Start e visualizzate in una disposizione a riquadri per un facile accesso.

**NOTA:** alcune applicazioni richiedono l'inserimento dell'account Microsoft.

## **Hotspot**

Gli hotspot rappresentano dei punti sensibili dello schermo, che consentono di avviare i programmi e accedere alle impostazioni del Notebook PC. Le funzioni di questi hotspot possono essere attivate mediante il touchpad.

#### **Hotspot su un'applicazione in esecuzione**

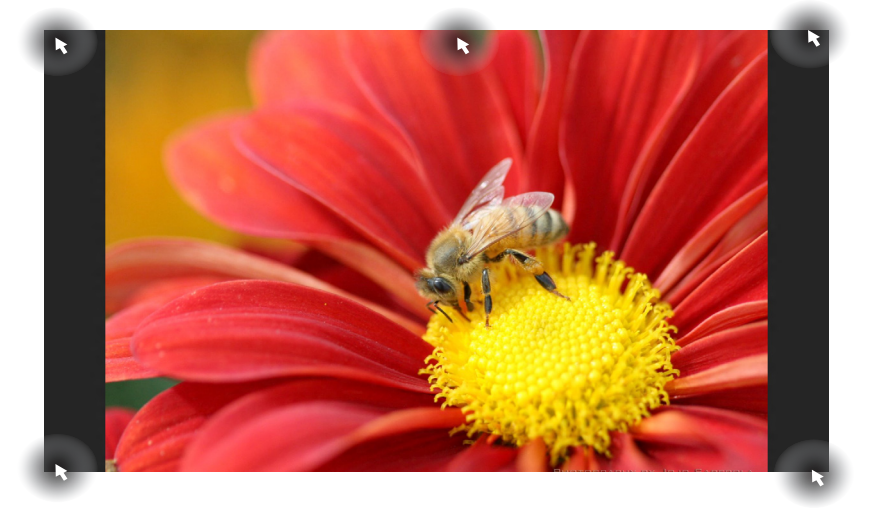

### **Hotspot sulla schermata Start**

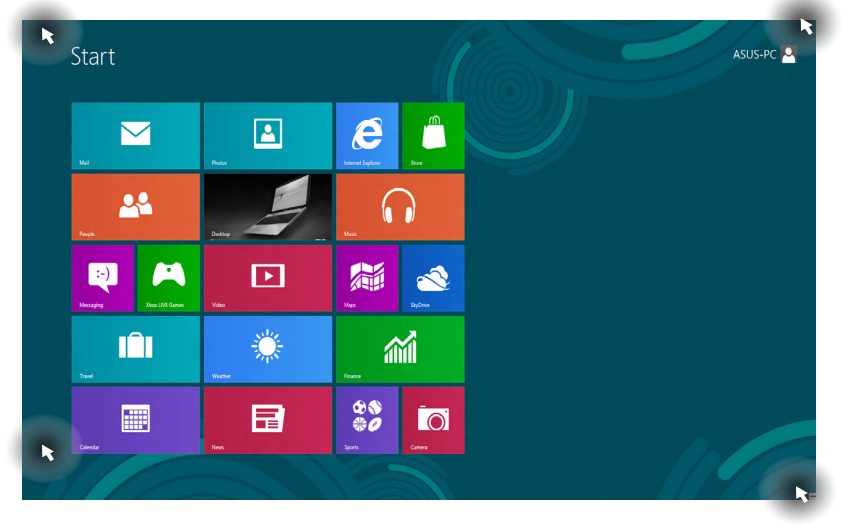

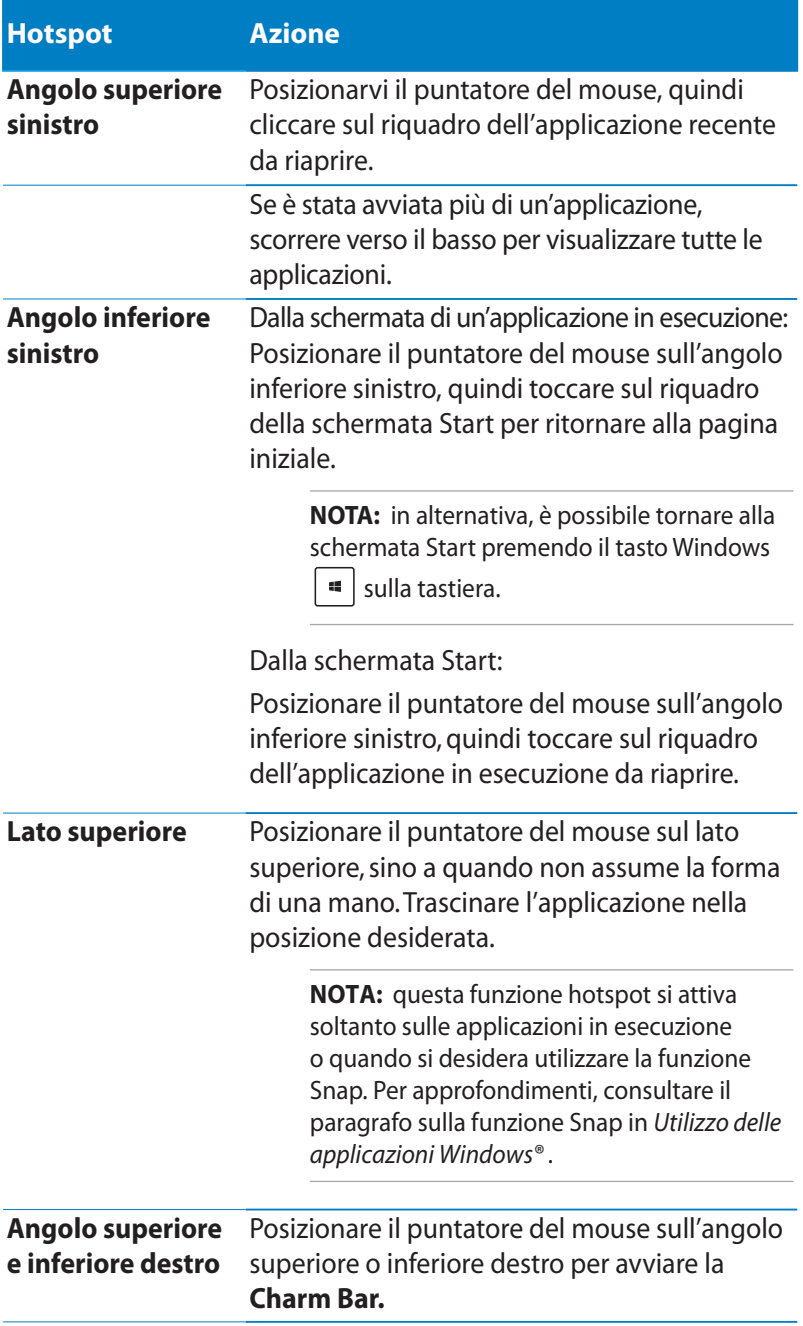

# **Utilizzo delle applicazioni Windows®**

Utilizzare la tastiera, il touchpad o lo schermo Tablet del Notebook PC per avviare, personalizzare e chiudere le applicazioni.

# **Avvio applicazioni**

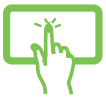

Toccare l'applicazione da avviare.

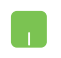

Posizionare il puntatore del mouse su un'applicazione, quindi toccare una volta il touchpad o cliccare una volta con il tasto di sinistra per avviarla.

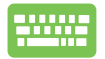

Premere  $\left| \frac{\text{teb}}{\text{He}} \right|$  due volte, quindi spostarsi tra le

applicazioni tramite i tasti direzionali. Premere per avviare l'applicazione selezionata.

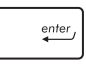

# **Personalizzazione applicazioni**

Spostare, ridimensionare oppure rimuovere le applicazioni dalla schermata Start, procedendo nei seguenti modi:

### **Spostamento applicazioni**

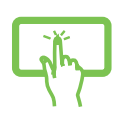

Toccare e tenere premuto il riquadro dell'applicazione, quindi trascinarla in una nuova posizione.

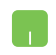

Eseguire un doppio tocco sull'applicazione, quindi trascinarla in un'altra posizione.

#### **Ridimensionamento applicazioni**

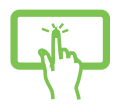

1. Trascinare verso il basso il riquadro dell'applicazione selezionata per avviare la barra delle impostazioni.

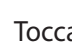

2. Toccare  $\bigoplus_{\text{small}}$  per rimpicciolire o  $\bigoplus_{\text{large}}$  per

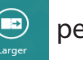

ingrandire il riquadro dell'applicazione.

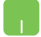

Con il tasto destro cliccare sull'applicazione per attivare la

barra delle impostazioni, quindi toccare  $\bigcirc$  oppure

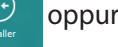

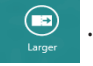

#### **Rimozione applicazioni**

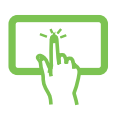

- 1. Trascinare verso il basso il riquadro dell'applicazione selezionata per avviare la barra delle impostazioni.
- 

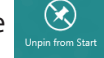

2. Toccare  $\boxed{\bigotimes_{\text{Lipin from Span}}}$  per rimuovere un'applicazione.

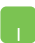

Con il tasto destro cliccare sull'applicazione per attivare la

barra delle impostazioni, quindi toccare .

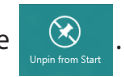

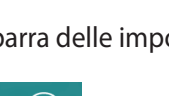

# **Chiusura applicazioni**

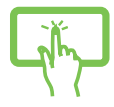

Toccare e tenere premuto il lato superiore dell' applicazione in esecuzione, quindi trascinarla verso il lato inferiore dello schermo.

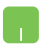

- 1. Spostare il puntatore del mouse sul lato superiore della schermata dell'applicazione aperta, quindi attendere che assuma la forma di una mano.
- 2. Trascinare l'applicazione sul lato inferiore dello schermo.

Dalla schermata dell'applicazione in esecuzione, premere

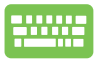

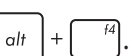

# **Accesso alla schermata Apps**

Oltre a quelle già inserite sulla schermata Start, dalla schermata Apps si possono avviare anche altre applicazioni.

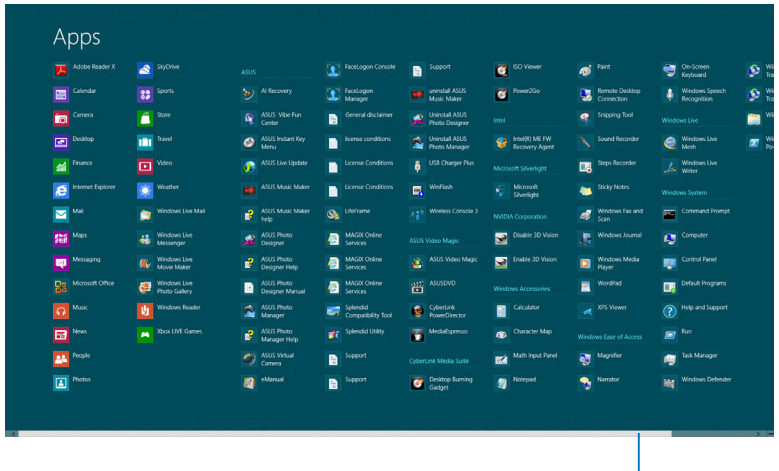

Barra a scorrimento orizzontale

### **Avvio della schermata Apps**

Avviare la schermata Apps tramite il touchpad, la tastiera o lo schermo Tablet del Notebook PC.

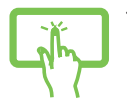

1. Trascinare il dito dal lato superiore dello schermo verso il basso o dal lato inferiore dello schermo verso l'alto per avviare la barra **All Apps**.

2. Toccare  $\left( \begin{array}{c} \equiv \\ \equiv \\ \equiv \end{array} \right)$  per visualizzare tutte le applicazioni

installate nel Notebook PC.

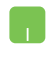

Trascinare il dito dall'estremità superiore verso il basso per avviare la barra **All Apps**.

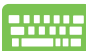

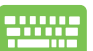

Dalla schermata Start, premere  $\|\cdot\|$  =  $\|$  =  $\|$  per

selezionare l'icona **All Apps**  $\Box$  quindi premere

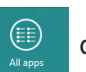

enter

## **Aggiunta applicazioni sulla schermata Start**

Tramite lo schermo Tablet o il touchpad, è possibile aggiungere applicazioni sulla schermata Start.

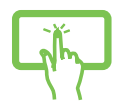

- 1. Sulla schermata Apps, trascinare verso il basso l'applicazione selezionata per avviare la barra delle impostazioni.
- 2. Toccare  $\bigotimes_{p_{\text{into start}}}$  per aggiungere l'applicazione

selezionata alla schermata Start.

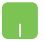

- 1. Posizionare il puntatore del mouse sull'applicazione da aggiungere alla schermata Start.
- 2. Con il tasto di destra, cliccare sull'applicazione per attivarne le impostazioni.

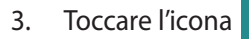

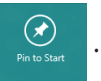

## **Charm Bar**

La Charm Bar è una barra a comparsa, sul lato destro dello schermo, caratterizzata da diversi strumenti per condividere le applicazioni e accedere rapidamente alle impostazioni per la personalizzazione del your Notebook PC.

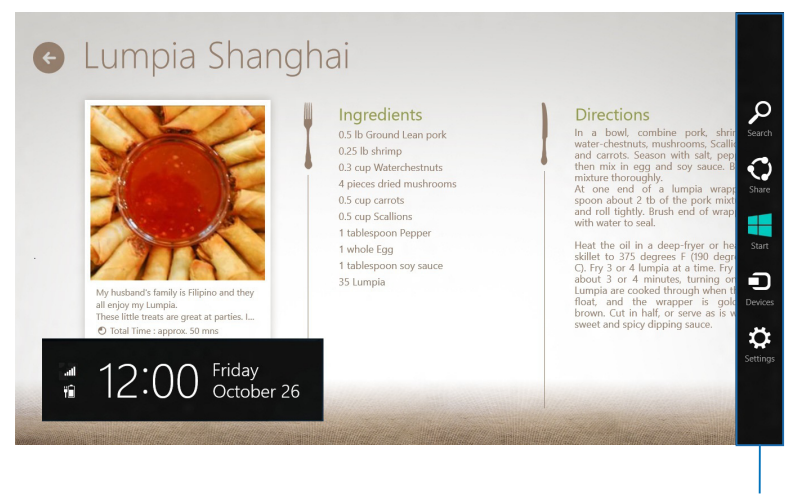

Charm Bar

### **Avvio della Charm Bar**

**NOTA:** quando compare, la Charm Bar appare inizialmente come un insieme di icone bianche. L'immagine qui sopra mostra l'aspetto della Charm Bar, quando attivata.

Attivare la Charm Bar tramite lo schermo Tablet, il touchpad o la tastiera del Notebook PC.

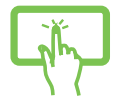

Trascinare il dito dal lato destro dello schermo verso sinistra per avviare la **Charm Bar**.

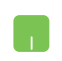

Spostare il puntatore del mouse nell'angolo superiore o inferiore destro dello schermo.

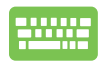

Premere 譒

#### **Strumenti della Charm Bar**

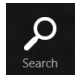

#### **Search**

Strumento per cercare file, applicazioni o programmi nel Notebook PC.

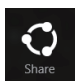

#### **Share**

Strumento per condividere applicazioni tramite i social network o la posta elettronica.

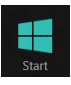

#### **Start**

Strumento per ritornare alla schermata Start, da cui è possibile riaccedere ad un'applicazione aperta di recente.

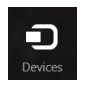

#### **Devices**

Strumento per accedere ai file e condividerli con i dispositivi collegati al Notebook PC, come una stampante o un monitor esterno.

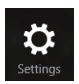

#### **Settings**

Strumento per accedere alle impostazioni del Notebook PC.

# **Funzione Snap**

La funzione Snap consente di visualizzare sullo schermo due applicazioni in esecuzione, una affiancata all'altra, per facilitare il passaggio fra le due e migliorare l'utilizzo del Notebook PC.

**IMPORTANTE!** Prima di utilizzare la funzione Snap, assicurarsi di aver impostato la risoluzione schermo su 1366 x 768 pixel o superiore.

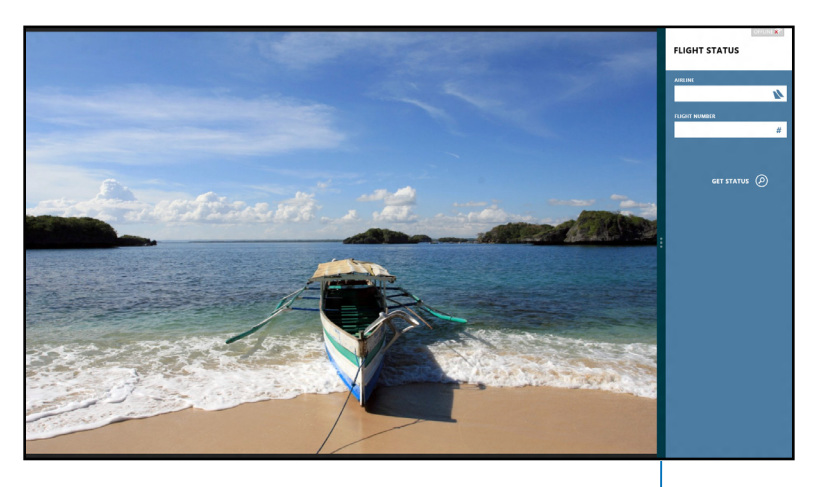

Snap Bar

#### **Utilizzo di Snap**

Per attivare e utilizzare la funzione Snap, utilizzare lo schermo Tablet, il touchpad o la tastiera del Notebook PC.

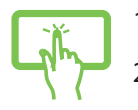

- 1. Avviare un'applicazione.
- 2. Toccare e tenere premuta l'estremità superiore dell'applicazione, quindi trascinarla a destra o a sinistra dello schermo, sino a quando non appare la Snap Bar.
- 3. Avviare l'applicazione da affiancare.

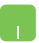

- 1. Avviare un'applicazione.
- 2. Posizionare il cursore del mouse sul lato superiore dello schermo.
- 3. Quando il cursore assume la forma di una mano, trascinare l'applicazione sul lato sinistro o destro dello schermo.
- 4. Avviare l'applicazione da affiancare.

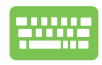

- 1. Avviare un'applicazione.
- 2. Premere  $|\bullet|$   $|\bullet|$
- 3. Avviare un'altra applicazione.
- 4. Per spostarsi fra le applicazioni, premere  $\|\cdot\|$  +  $\|\cdot\|$

# **Tasti di scelta rapida**

Mediante la tastiera, è inoltre possibile utilizzare i seguenti tasti di scelta rapida per avviare le applicazioni e navigare in Windows®8.

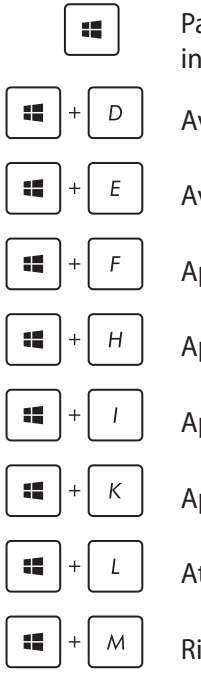

 $\cdot$  Passa tra la schermata Start e l'ultima applicazione in esecuzione.

Avvia il desktop.

Avvia la finestra **Computer** sul desktop.

Apre il riquadro per la ricerca di file.

Apre il riquadro **Share**.

Apre il riquadro delle impostazioni.

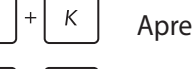

Apre il riquadro **Devices**.

Attiva la schermata di blocco del sistema.

Riduce a icona la finestra **Internet Explorer.**

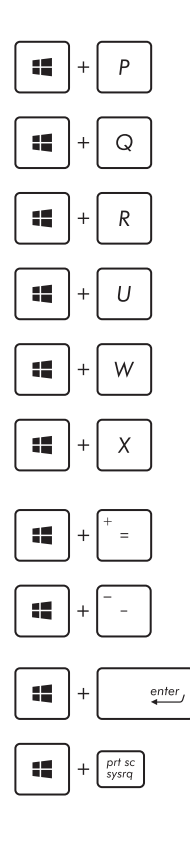

Apre il riquadro di selezione schermo.

Apre il riquadro per la ricerca delle applicazioni.

Apre la finestra Esegui.

Apre Centro Accessibilità.

Apre il riquadro Cerca delle impostazioni.

Apre PC portatile Windows.

Avvia l'icona della lente d'ingrandimento per ingrandire l'immagine sullo schermo.

Rimpicciolisce l'immagine sullo schermo.

Visualizza le impostazioni Narratore.

Attiva la funzione Stampa Schermo.

# **Connessioni di rete wireless**

## **Connessione Wi-Fi**

Tramite la connessione Wi-Fi del Notebook PC è possibile accedere alla posta elettronica, navigare in internet e condividere applicazioni tramite i social network.

**IMPORTANTE!** Per attivare questa funzione, è necessario disattivare la **Modalità aereo** sul Notebook PC. Per approfondimenti, consultare la sezione *Modalità Aereo* in questo manuale.

### **Attivazione Wi-Fi**

Utilizzare lo schermo Tablet o il touchpad per attivare la connessione Wi-Fi nel Notebook PC, attenendosi alla seguente procedura:

1. Avviare la **Charm Bar**.

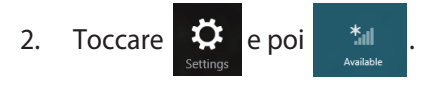

3. Selezionare un punto di accesso dall'elenco delle connessioni Wi-Fi disponibili.

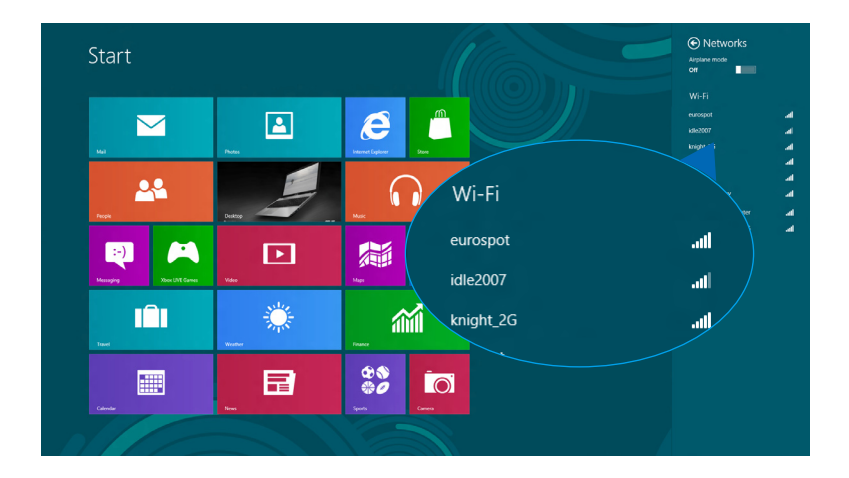

4. Premere **Connect** per avviare la connessione di rete**.** 

**NOTA:** per attivare la connessione Wi-Fi potrebbe essere richiesto l'inserimento di una chiave di protezione.

5. Per abilitare la condivisione fra il Notebook PC e altri sistemi wireless, selezionare **Yes**, **turn on sharing and connect to devices.** Altrimenti, scegliere l'opzione **No, don't turn on sharing or connect to devices**.

## **Bluetooth**

Utilizzare Bluetooth per facilitare il trasferimento dati in modalità wireless con altridispositivi abilitati Bluetooth.

**IMPORTANTE!** Prima di attivare la funzione Bluetooth del Notebook PC**,**  assicurarsi di aver disattivato la **modalità aereo**. Per approfondimenti, consultare la sezione *Modalità aereo* di questo manuale.

### **Associazione con altri dispositivi abilitati Bluetooth**

Per attivare il trasferimento dati, è necessario associare il Notebook PC con altri dispositivi abilitati Bluetooth. A questo fine, utilizzare lo schermo Tablet o il touchpad come indicato di seguito:

- 1. Avviare la **Charm Bar**.
- 2. Toccare  $\ddot{\mathbf{Q}}$  e poi selezionare **Change PC Settings.**
- 3. In **PC Settings,** selezionare **Devices** quindi toccare **Add a Device** per avviare la ricerca di dispositivi abilitati Bluetooth.

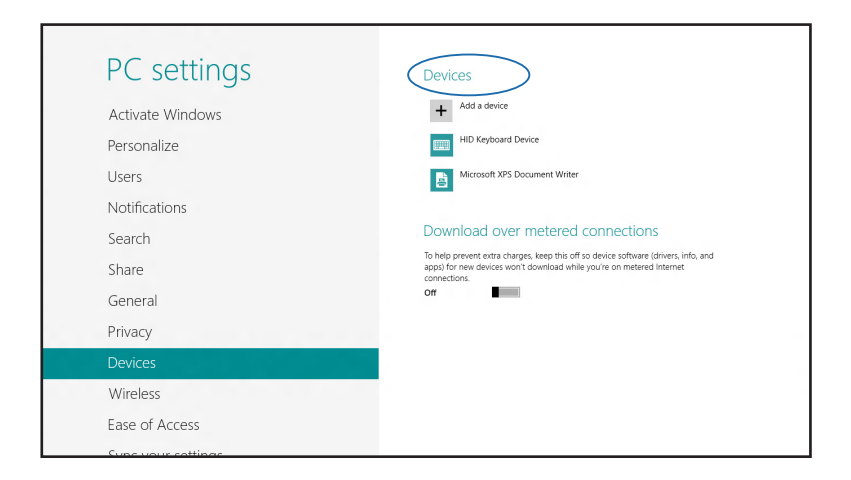

4. Selezionare un dispositivo dall'elenco. Confrontare il codice di protezione del Notebook PC con quello inviato al dispositivo selezionato. Se sono identici, premere **Yes** per avviare l'associazione fra il Notebook PC e il dispositivo.

**NOTA:** per alcuni dispositivi abilitati Bluetooth potrebbe essere richiesto l'inserimento del codice di protezione del Notebook PC.

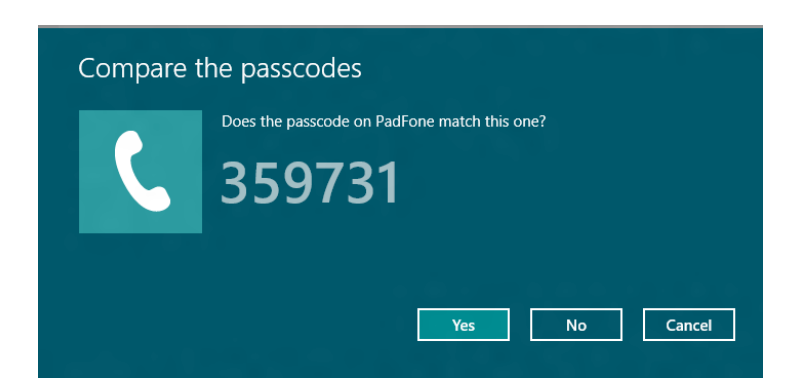

## **Modalità aereo**

La **modalità aereo** disattiva la comunicazione wireless permettendo di utilizzare in sicurezza il Notebook PC in aereo.

#### **Attivazione della modalità aereo**

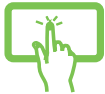

1. Attivare la **Charm Bar**.

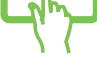

2. Selezionare  $\ddot{Q}$ : e poi

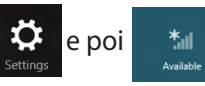

oppure

3. Spostare il cursore verso destra per attivare la modalità aereo.

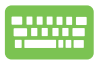

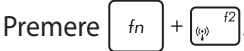

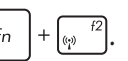

### **Disattivazione della modalità aereo**

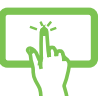

1. Attivare la **Charm Bar**.

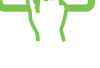

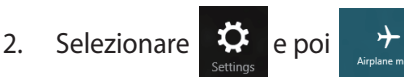

oppure

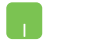

3. Spostare il cursore verso sinistra per disattivare la modalità aereo.

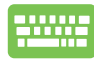

Premere  $\int f_n \left| + \sqrt{\frac{f^2}{\left| g_n \right|}^2} \right|$ 

**NOTA:** contattare la compagnia aerea per informazioni sui servizi e le restrizioni applicate all'utilizzo del Notebook PC in aereo.

# **Connessioni di rete via cavo**

E' inoltre possibile effettuare la connessione con reti via cavo, come le reti LAN e la connessione internet a banda larga, tramite la porta LAN del Notebook PC.

**NOTA:** contattare l'ISP (Internet Service Provider) per i dettagli per informazioni dettagliate o l'amministratore di rete per assistenza nella configurazione della connessione a internet .

Per configurare le impostazioni, attenersi alla procedura descritta di seguito.

**IMPORTANTE!** Prima di inziare la procedura**,** assicurarsi che il Notebook PC sia collegato alla rete LAN tramite un cavo di rete.

# **Configurazione di una connessione di rete con IP dinamico/PPPoE**

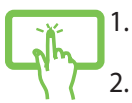

- 1. Avviare il **Desktop.**
- 2. Dalla barra delle applicazioni di Windows<sup>®</sup>, cliccare

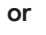

- sull'icona di rete quindi selezionare **Open Network and Sharing Center**.
- 3. Nella finestra Network and Sharing Center, cliccare su **Change adapter settings**.
- 4. Cliccare sulla rete LAN e poi selezionare **Properties**.

5. Selezionare **Internet Protocol Version 4(TCP/IPv4)** e poi premere **Properties**.

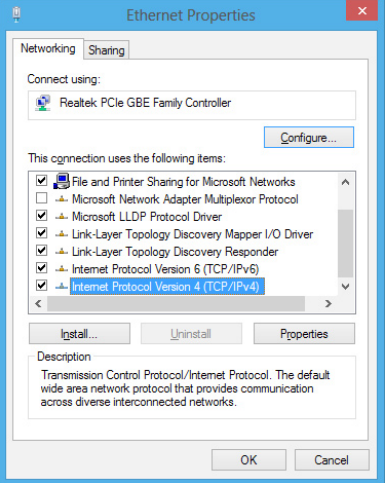

6. Cliccare su **Obtain an IP address automatically** e poi premere **OK**.

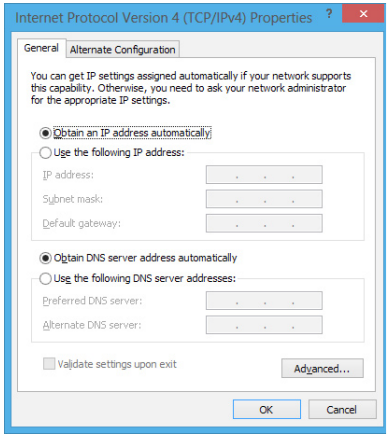

**NOTA:** se si utilizza una connessione PPPoE, continuare la procedura.

7. Ritornare alla finestra **Network and Sharing Center** e poi selezionare **Set up a new connection or network**.

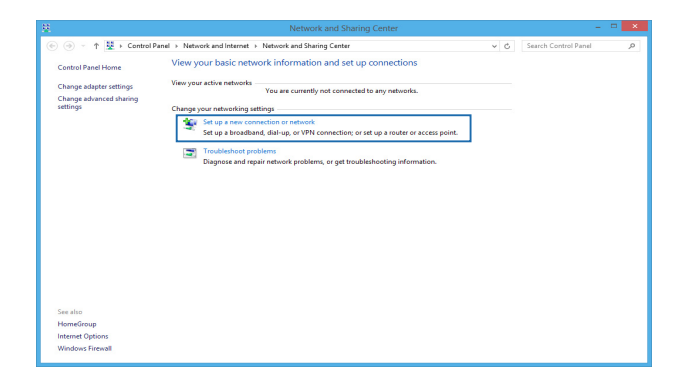

8. Selezionare **Connect to the Internet** e poi premere **Next**.

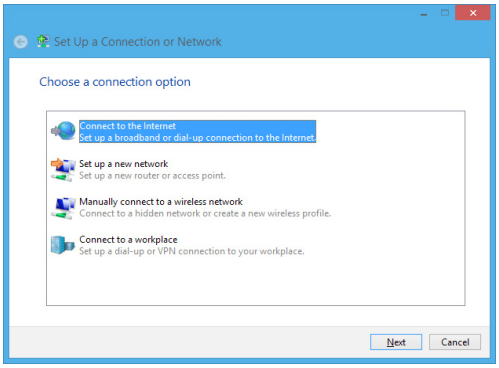

9. Selezionare **Broadband (PPPoE)**.

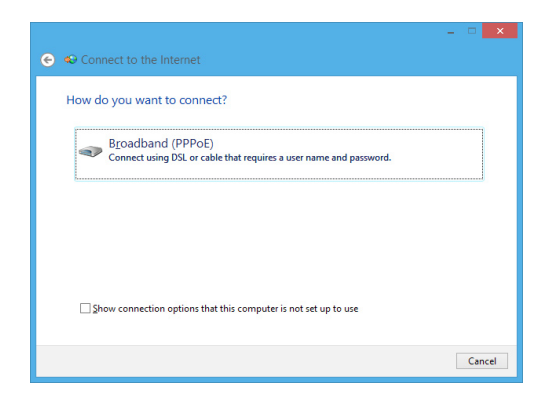

- 10. Inserire nome utente, password e nome della connessione, quindi premere **Connect**.
- 11. Al termine, premere **Close**.
- 12. Toccare **Sulla barra delle applicazioni**, quindi selezionare la connessione appena creata.
- 13. Inserire nome utente e password. Premere **Connect** per avviare la connessione a internet.

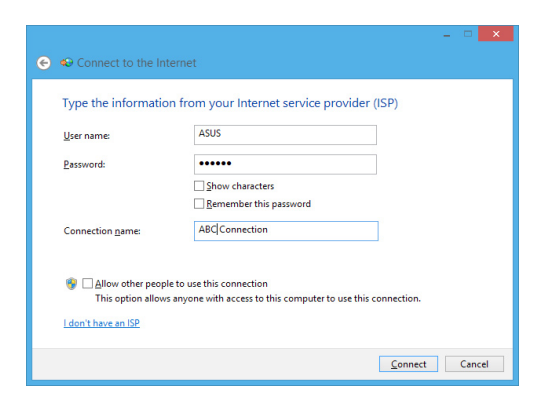

## **Configurazione di una connessione di rete con IP statico**

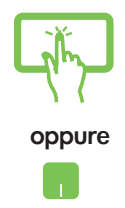

- 1. Ripetere i passaggi 1 5 del paragrafo precedente.
- 2 Cliccare su **Use the following IP address**.
- 3. Inserire indirizzo IP, Subnet mask e Gateway predefinito forniti dall'ISP (Internet Service Provider)
- 4. Se necessario, immettere l'indirizzo del server DNS preferito e alternativo e poi premere **OK.**

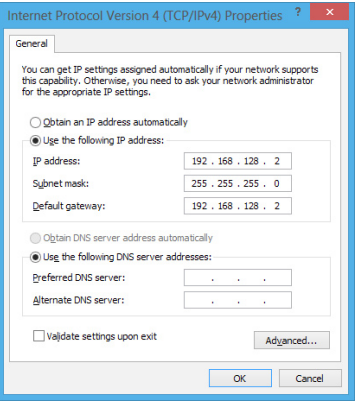

# **Spegnimento del Notebook PC**

E' possibile spegnere il Notebook PC in uno dei seguenti modi:

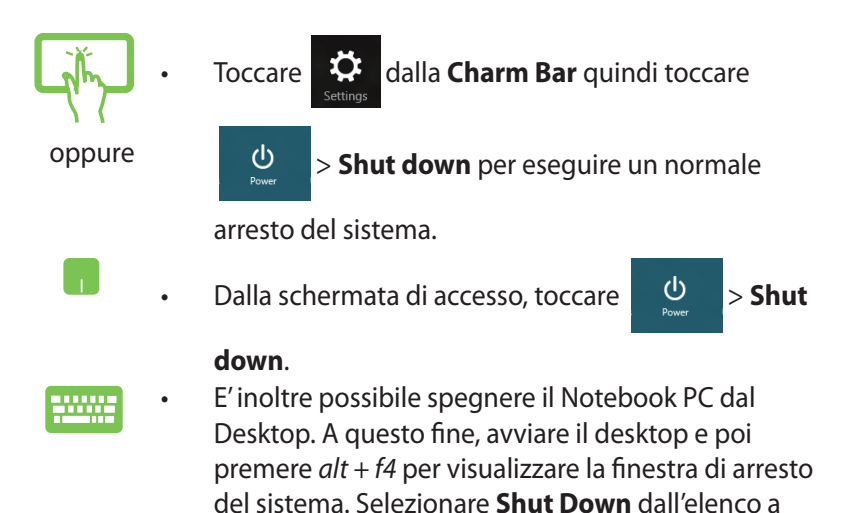

discesa, quindi premere **OK.** • Se il Notebook PC non risponde, premere e tenere premuto il pulsante di accensione per almeno quattro secondi, sino a completo arresto del sistema.

# **Attivazione della modalità sospensione**

Per attivare la modalità sospensione, premere una volta il pulsante di accensione.

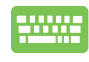

La modalità sospensione può essere attivata anche dal desktop. A questo fine, accedere al desktop, quindi premere *alt + f4* per avviare l'arresto del sistema. Selezionare **Sleep** dall'elenco a discesa e poi premere **OK.**

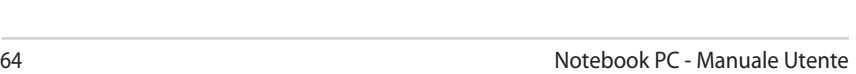

L.

 $\overline{\phantom{0}}$  $\overline{\phantom{a}}$ 

<u> 1989 - Johann Stoff, amerikansk politiker (d. 1989)</u>

# *Capitolo 4: Applicazioni ASUS*

# **Ultime novità sulle applicazioni ASUS**

# **LifeFrame**

Migliora le funzioni della webcamera tramite l'applicazione Life Frame! Life Frame consente di creare istantanee, modificare immagini, registrare file audio-video, utilizzare la webcamera come un dispositivo di monitoraggio della sicurezza e giocare ai videogiochi.

### **Per avviare LifeFrame**

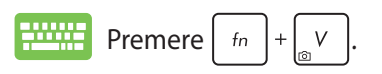

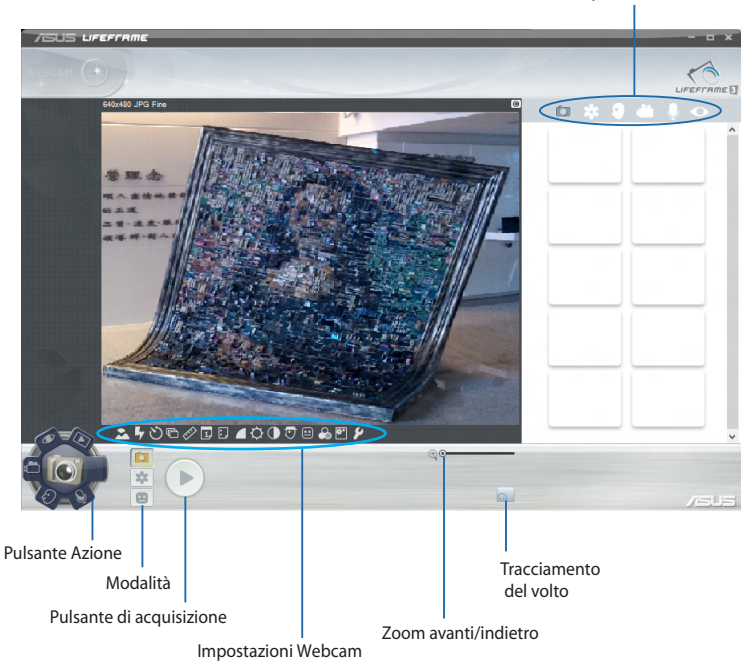

Barra strumenti per file di archivio

#### **Funzioni LifeFrame**

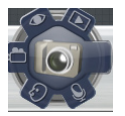

#### **Fotocamera**

Consente di scattare foto tramite la webcamera.

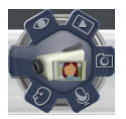

#### **Camcorder**

Consente di riprendere video tramite la webcamera.

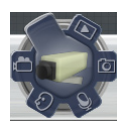

#### **Monitor**

Consente di utilizzare la webcamera come monitor per la sorveglianza, poiché è in grado di rilevare automaticamente i movimenti e di registrarli tramite foto.

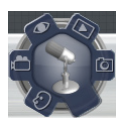

#### **Voice Recorder**

Consente di registrare file audio nel Notebook PC.

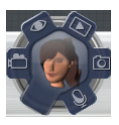

#### **Game**

Consente di giocare ai videogiochi tramite la webcamera.

# **Power4Gear Hybrid**

Questa funzione consente di ottimizzare le prestazioni del Notebook PC tramite le modalità di risparmio di energia.

**NOTA:** con la rimozione dell'adattatore di corrente dal Notebook PC, si attiva automaticamente la modalità Risparmio Energia.

**Per avviare Power4Gear Hybrid**

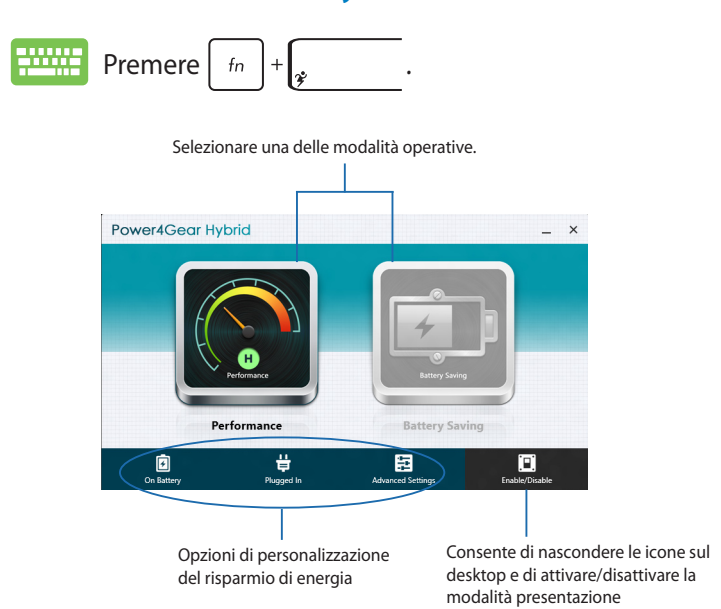

### **Modalità Massime Prestazioni**

Utilizzare questa modalità per attività ad elevate prestazioni, come videogiochi o presentazioni professionali.

### **Modalità Risparmio Energia**

Questa modalità consente di estendere la durata della batteria del Notebook PC, quando è collegato all'adattatore di corrente o quando funziona a batteria.

# **USB Charger+**

USB Charger+ consente di ricaricare i dispositivi mobili tramite la porta USB del Notebook PC ASUS.

Questa funzione può essere utilizzata anche mentre il Notebook PC è in sospensione, ibernazione o spento (su modelli selezionati).

**NOTA:** USB Charger+ è disponibile nella porta USB 3.0 con l'icona  $\lambda$ .

**ATTENZIONE:** se il dispositivo collegato si surriscalda, rimuoverlo subito.

### **Come utilizzare le impostazioni USB Charger+**

Le impostazioni USB Charger+ consentono di impostare la soglia di ricarica di un dispositivo esterno, quando il Notebook PC è alimentato a batteria, in modalità sospensione, ibernazione o da spento.

- 1. Cliccare sull'icona USB Charger+ in area di notifica e selezionare **Impostazioni.**
	- 2. Selezionare **Attiva USB Charger+ in modalità Batteria.**

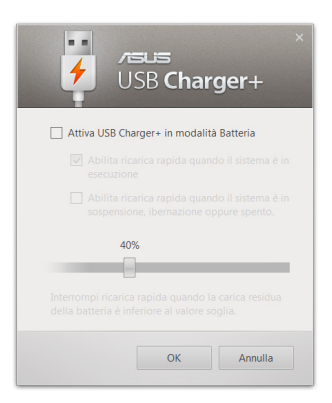

3. Selezionare una o entrambe le opzioni di ricarica: **Abilita ricarica rapida quando il sistema è in esecuzione** oppure **Abilita ricarica rapida quando il sistema è in sospensione, ibernazione o spento.** 

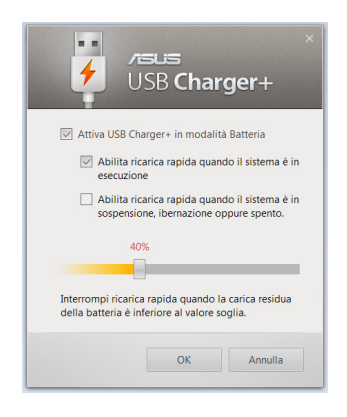

**NOTA:** in alcuni modelli, USB Charger+ seleziona automaticamente entrambe le opzioni, che possono essere successivamente deselezionate, in funzione delle necessità.

- 4. Spostare il cursore della percentuale a sinistra o a destra per impostare la soglia di carica della batteria per la ricarica di un dispositivo esterno.
- 5. Premere **OK** per salvare oppure **Annulla** per ignorare le impostazioni.

## **Instant On**

Consente di risparmiare energia quando il Notebook PC è in modalità sospensione (Deep S3) con Instant On.

**NOTA:** Deep S3 è una tecnologia che consente di risparmiare energia, mentre il Notebook PC ASUS è in modalità sospensione.

**IMPORTANTE!** La durata della sospensione varia in funzione della carica residua della batteria, del modello del computer, della configurazione e delle condizioni di funzionamento del Notebook PC.

#### **Massime Prestazioni**

La modalità Massime Prestazioni, preimpostata come attivata nel Notebook PC, consente al sistema di ritornare in due secondi allo stato operativo precedente, dopo l'attivazione della sospensione.

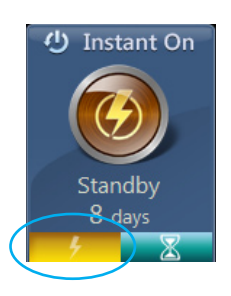

### **Risparmio Energia**

La modalità Risparmio Energia consente di prolungare la durata della sospensione, estendendo la durata della batteria per un periodo di tempo decisamente superiore rispetto agli attuali standard. Quando questa modalità è attivata, entro le prime quattro ore dall'attivazione della modalità sospensione del Notebook PC, il sistema è in grado di ripristinare lo stato operativo precedente in appena due secondi, mentre, oltre le quattro ore, la riattivazione richiede sino a 12 secondi.

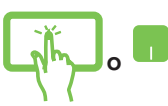

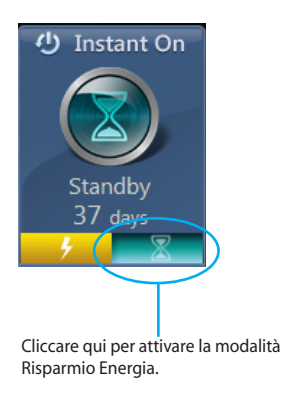

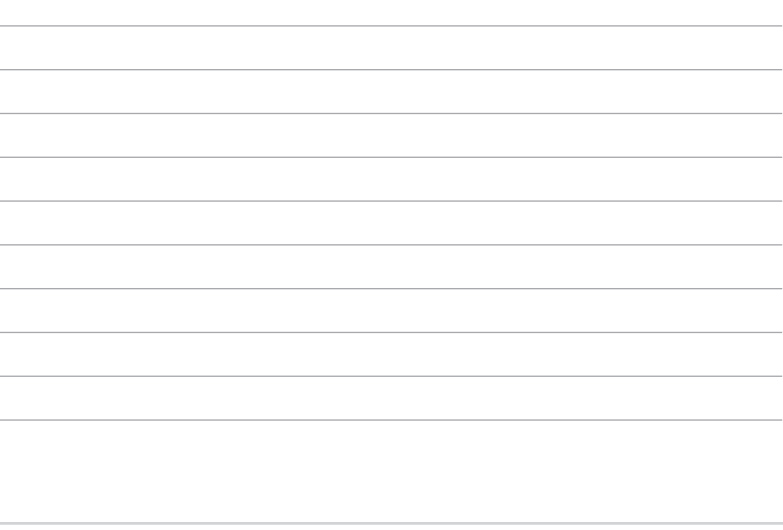

J.  $\overline{\phantom{a}}$  $\overline{\phantom{a}}$
## *Capitolo 5: POST (Power-on Self Test)*

## **POST (Power-on Self Test)**

Il POST (Power-On Self Test) è rappresentato da una serie di test di diagnostica, controllati da un software, che si esegue durante l'accensione e il riavvio del Notebook PC. Il software che controlla il POST è parte integrante dell'architettura del Notebook PC.

## **Utilizzo del POST per accedere al BIOS e risolvere i problemi**

In fase di POST, è possibile accedere alle impostazioni del BIOS o selezionare le opzioni di risoluzione dei problemi mediante i tasti funzione del Notebook PC. Per approfondimenti, consultare le sezioni successive di questo manuale.

## **BIOS**

Nel BIOS (Basic Input and Output System) sono salvate le impostazioni hardware del sistema, necessarie per avviare il Notebook PC.

In circostanze normali, per garantire prestazioni ottimali, si applicano le impostazioni predefinite del BIOS. Non modificare tali impostazioni, tranne nei seguenti casi:

- Durante l'avvio del sistema, sullo schermo appare un messaggio di errore che richiede l'esecuzione di BIOS Setup.
- Installazione di un nuovo componente del sistema, che richiede ulteriori impostazioni o un aggiornamento del BIOS.

**AVVERTENZA!** Impostazioni del BIOS non idonee possono causare instabilità o errori in fase di avvio. Per questo motivo, è consigliabile apportare modifiche alle impostazioni del BIOS soltanto con l'assistenza di personale tecnico qualificato.

## **Accesso al BIOS**

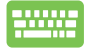

Riavviare il Notebook PC, quindi premere  $\left[\begin{smallmatrix}16&62\end{smallmatrix}\right]$  in fase di

POST*.* 

#### **Impostazioni BIOS**

**NOTA:** Le schermate del BIOS di seguito riportate sono puramente indicative e potrebbero differire in base al modello e al paese di distribuzione del notebook PC.

#### **Procedura di avvio**

Questo menu consente di impostare le priorità delle opzioni di avvio. Per procedere con le impostazioni, consultare le seguenti procedure.

1. Sulla schermata di avvio (Boot), selezionare **Boot Option #1**.

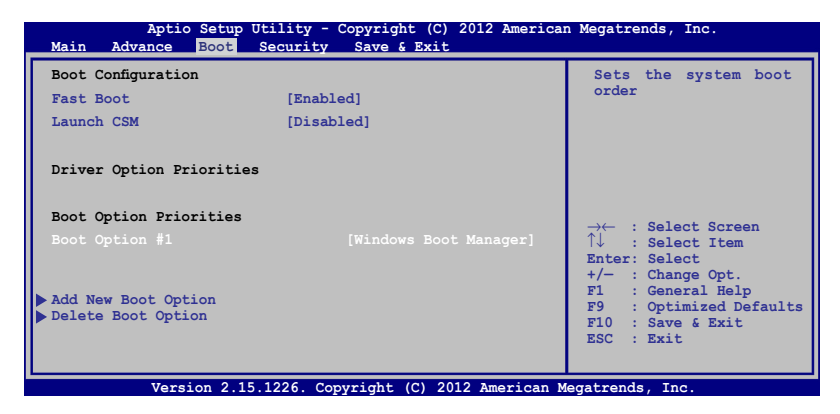

2. Premere  $\left| \begin{array}{c} e^{inter} \\ \end{array} \right|$  e selezionare un dispositivo come **Boot** 

**Option #1**.

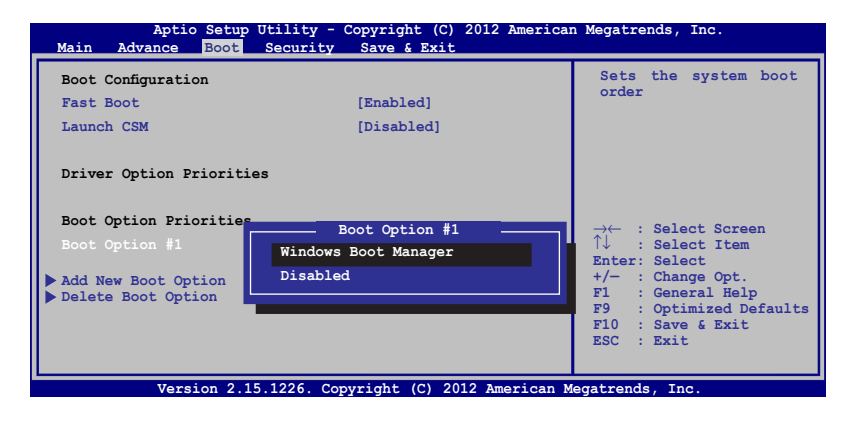

#### **Protezione**

Questo menu consente di impostare la password per l'utente e l'amministratore del Notebook PC per il controllo di accesso al disco rigido, all'interfaccia I/O (input/output) e USB del Notebook PC.

#### **NOTA:**

- Se si installa una **User Password,** sarà richiesto di inserirla prima di accedere al sistema operativo del Notebook PC.
- Se si installa una **Administrator Password**, sarà richiesto di inserirla prima di accedere al BIOS.

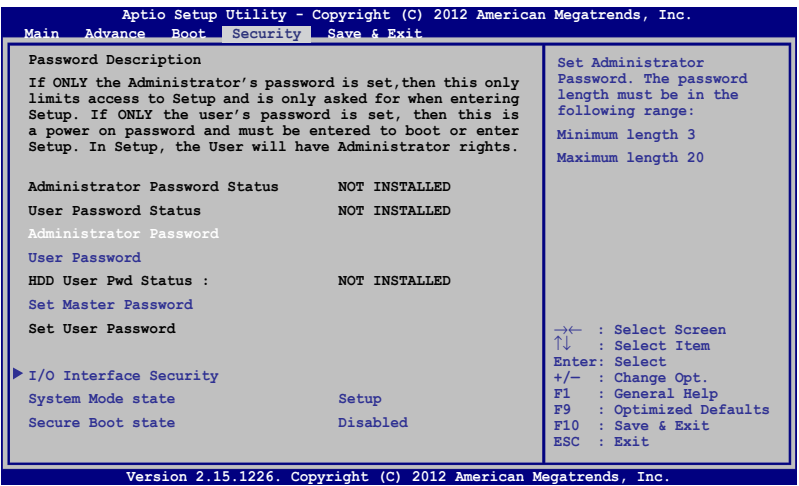

Per impostare la password:

- 1. Sulla schermata **Security**, selezionare **Administrator Password** oppure **User Password**.
- 2. Digitare una password e premere  $\parallel$

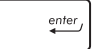

3. Ridigitare la password per conferma e premere  $\parallel$ 

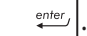

Per cancellare la password:

- 1. Sulla schermata **Security**, selezionare **Administrator Password** oppure **User Password**.
- 2. Digitare una password e premere  $\left| \right.$
- 3. Lasciare vuoto il campo **Create New Password,** quindi premere  $enter<sub>1</sub>$ .
- 4. Selezionare **Yes** nella casella di conferma, quindi premere

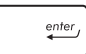

.

#### **Protezione interfaccia I/O**

Dal menu Security, è possibile accedere alla funzione di protezione dell'interfaccia I/O per bloccare o sbloccare alcune funzioni dell'interfaccia del Notebook PC.

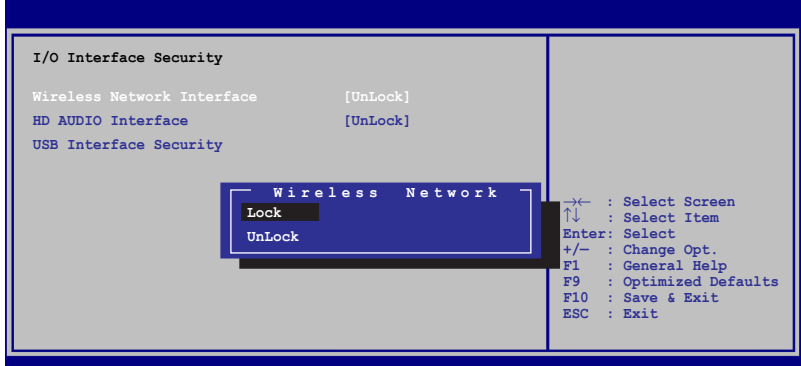

Per bloccare un'interfaccia:

- 1. Dalla schermata **Security**, selezionare **I/O Interface Security**.
- 2. Selezionare l'interfaccia da bloccare, quindi premere enter *.*
- 3. Selezionare **Lock**.

#### **Protezione interfaccia USB**

Tramite il menu I/O Interface Security, è inoltre possibile accedere alla pagina di protezione dell'interfaccia USB per bloccare o sbloccare porte e dispositivi.

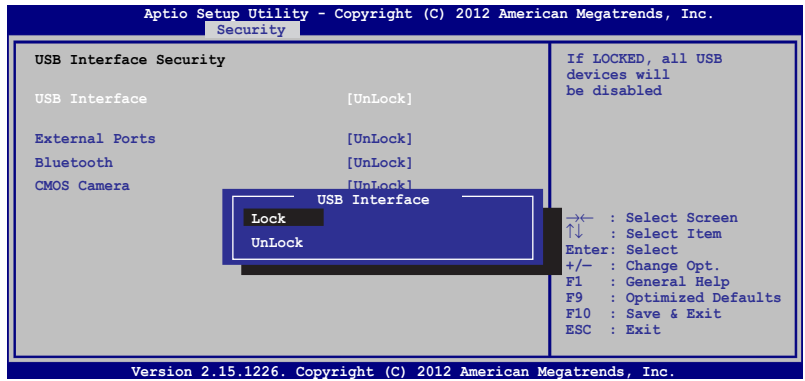

Per bloccare l'interfaccia USB:

- 1. Dalla schermata **Security**, selezionare **I/O Interface Security > USB Interface Security**.
- 2. Selezionare l'interfaccia da bloccare e poi selezionare **Lock**.

**NOTA:** l'impostazione di **USB Interface** su **Lock** blocca e nasconde anche le **External Ports** ed altri dispositivi che compaiono in **USB Interface Security**.

#### **Impostazioni Master Password**

Nel menu Security menu, è possibile utilizzare **Set Master Password** per impostare un accesso tramite password al disco rigido.

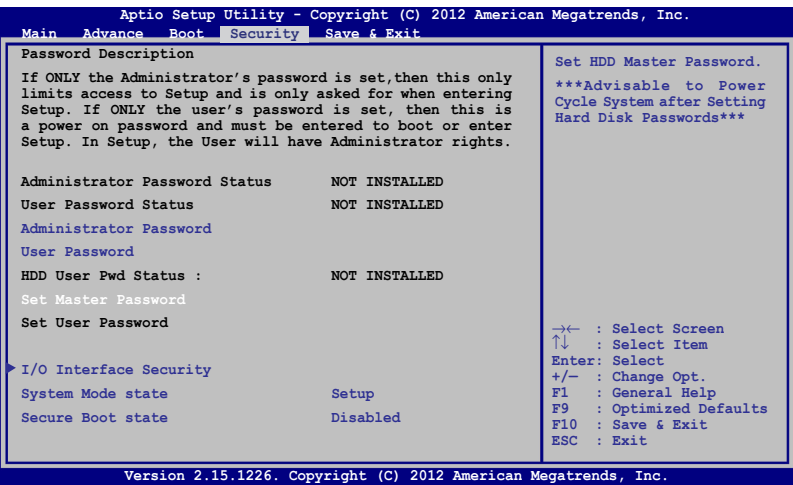

Per impostare la password per l'accesso al disco rigido:

- 1. Dalla schermata **Security**, selezionare **Set Master Password**.
- 2. Digitare una password e premere **.** enter
- 3. Ridigitare la password per conferma e premere  $\parallel$

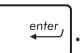

4. Selezionare **Set User Password** qundi ripetere i passaggi precedenti per impostare la password utente.

#### **Salvataggio modifiche e chiusura**

Per mantenere le impostazioni di configurazione, selezionare **Save Changes and Exit** prima di uscire dal BIOS.

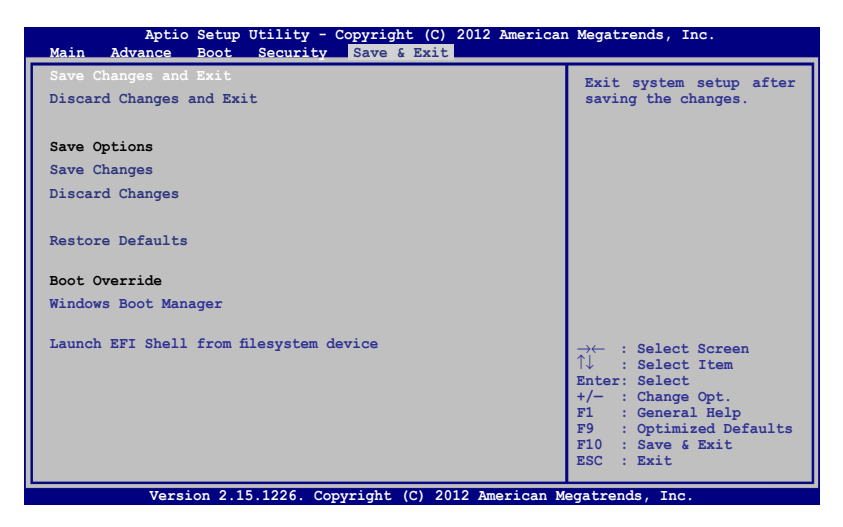

#### **Per aggiornare il BIOS:**

- 1. Verificare l'esatto modello del Notebook PC, quindi scaricare il file del BIOS più recente per quel modello dal sito ufficiale ASUS.
- 2. Salvare su un'unità flash una copia del file BIOS scaricato.
- 3. Collegare l'unità flash al Notebook PC.
- 4. Riavviare il Notebook PC e poi premere  $\left[\begin{smallmatrix} 1 & n \end{smallmatrix}\right]$  in fase di POST.
- 5. Dal menu del BIOS, selezionare **Advanced > Start Easy Flash,**  quindi premere |  $\frac{e^{nter}}{e^{nter}}$

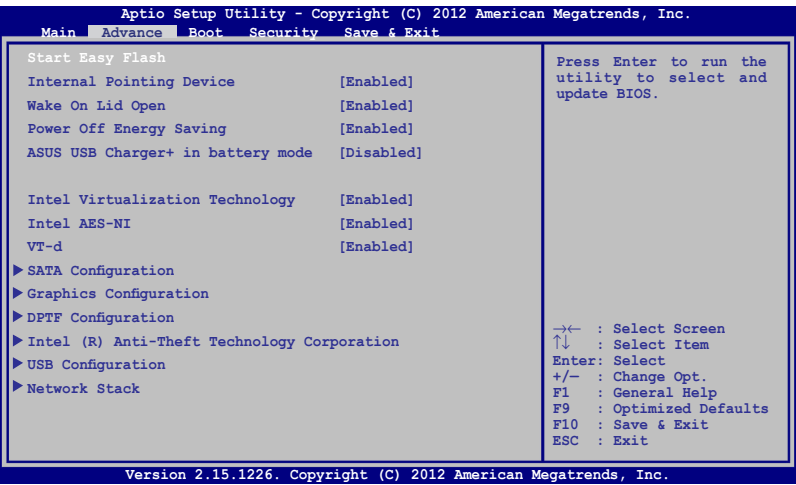

6. Individuare nell'unità flash il file BIOS scaricato e poi premere .

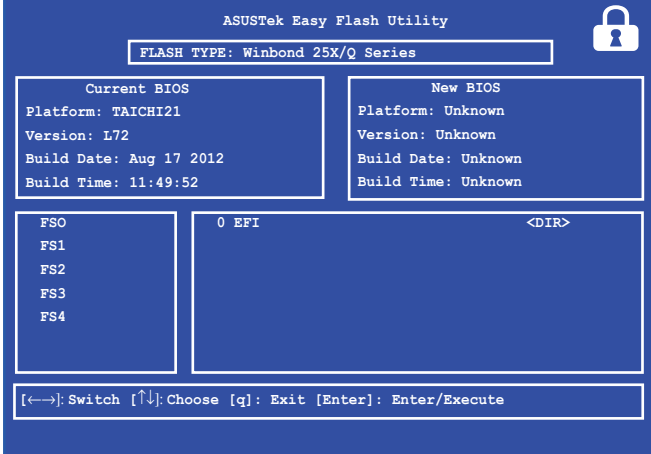

7. Al termine del processo di aggiornamento del BIOS, selezionare **Exit > Restore Defaults** per ripristinare le impostazioni di fabbrica del sistema.

## **Risoluzione dei problemi**

Con la pressione di  $\boxed{a}^{q}$  in fase di POST, è possibile accedere alle seguenti opzioni di risoluzione dei problemi con Windows® 8:

- **• Refresh your PC**
- **• Reset your PC**
- **• Advanced options**

## **Aggiornamento del PC**

Utilizzare **Refresh your PC** per aggiornare il sistema senza alcuna perdita di file e applicazioni.

Per eseguire l'accesso in fase di POST:

1. Riavviare il Notebook PC e premere  $\boxed{a}^{p}$  in fase di **POST.** 

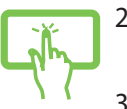

o

- 2. Attendere il caricamento della schermata Windows® per la scelta di un'opzione e poi selezionare **Troubleshoot.**
- 3. Selezionare **Refresh your PC.**
- 4. Sulla schermata Refresh your PC, leggere i punti elencati per informzioni sull'utilizzo di questa opzione e poi premere **Next.**
- 5. Selezionare l'account da aggiornare.
- 6. Inserire la password dell'account, quindi premere **Continue.**
- 7. Premere **Refresh.**

**IMPORTANTE!** Prima di aggiornare il sistema, assicurarsi che il Notebook PC sia collegato ad una sorgente di alimentazione.

## **Ripristino del sistema**

**IMPORTANTE!** Prima di selezionare questa opzione, effettuare una copia di riserva di tutti i dati.

Utilizzare l'opzione **Reset your PC** per ripristinare le impostazioni predefinite del Notebook PC.

Per effettuare l'accesso in fase di POST:

- 
- 1. Riavviare il Notebook PC e poi premere  $\boxed{a}^{19}$  in fase POST.

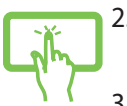

o

- 2. Attendere il caricamento della schermata Windows® per la scelta di un'opzione e poi selezionare **Troubleshoot.**
- 3. Selezionare **Reset your PC.**
- 4. Sulla schermata Refresh your PC, leggere i punti elencati per informzioni sull'utilizzo di questa opzione e poi premere **Next.**
	- 5. Scegliere una delle seguenti opzioni di reset: **Just remove my files** oppure **Fully clean the drive.**
	- 6. Premere **Reset.**

**IMPORTANTE!** Prima di aggiornare il sistema, assicurarsi che il Notebook PC sia collegato ad una sorgente di alimentazione.

## **Impostazioni avanzate**

Utilizzare **Advanced options** per selezionare ulteriori opzioni per la risoluzione dei problemi del Notebook PC.

Per accedere in fase di POST:

- 
- 1. Riavviare il Notebook PC e premere  $\boxed{\sigma}^{\left[\rho\right]}$  in fase di **POST**
- 
- 2. Attendere il caricamento della schermata Windows® per la scelta di un'opzione e poi selezionare **Troubleshoot.**
	- 3. Selezionare **Advanced options.**
	- o
- 4. Sulla schermata Advanced options, selezionare l'opzione da eseguire.
- 5. Seguire le istruzioni sullo schermo per completare il processo.

## **Ripristino dal file immagine del sistema**

In **Advanced options**, è possibile utilizzare **System Image Recovery** per ripristinare le impostazioni predefinite del sistema mediante il file immagine originale del Notebook PC.

Per effettuare l'accesso in fase di this during POST:

- 
- 1. Riavviare il Notebook PC e poi premere  $\boxed{\mathbb{F}^n}$  in fase di **POST.**

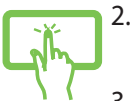

o

- 2. Attendere il caricamento della schermata Windows® per la scelta di un'opzione e poi selezionare **Troubleshoot.**
- 3. Selezionare **Advanced options.**
- 4. In Advanced options, selezionare **System Image Recovery**.
- 5. Selezionare un account per il ripristino tramite un file immagine del sistema.
- 6. Inserire la password dell' account e premere **Continue.**
- 7. Selezionare **Use the latest available system image (recommended),** quindi premere **Next.** Se l'immagine del sistema è in un dispostivo esterno o in un DVD, è inoltre possibile selezionare **Select a system image**.
- 8. Seguire le istruzioni sullo schermo per completare il processo.

**NOTA:** si consiglia di effettuare periodicamente una copia del sistema, onde evitare una perdita dei dati in caso di interruzione del funzionamento del Notebook PC.

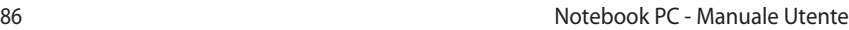

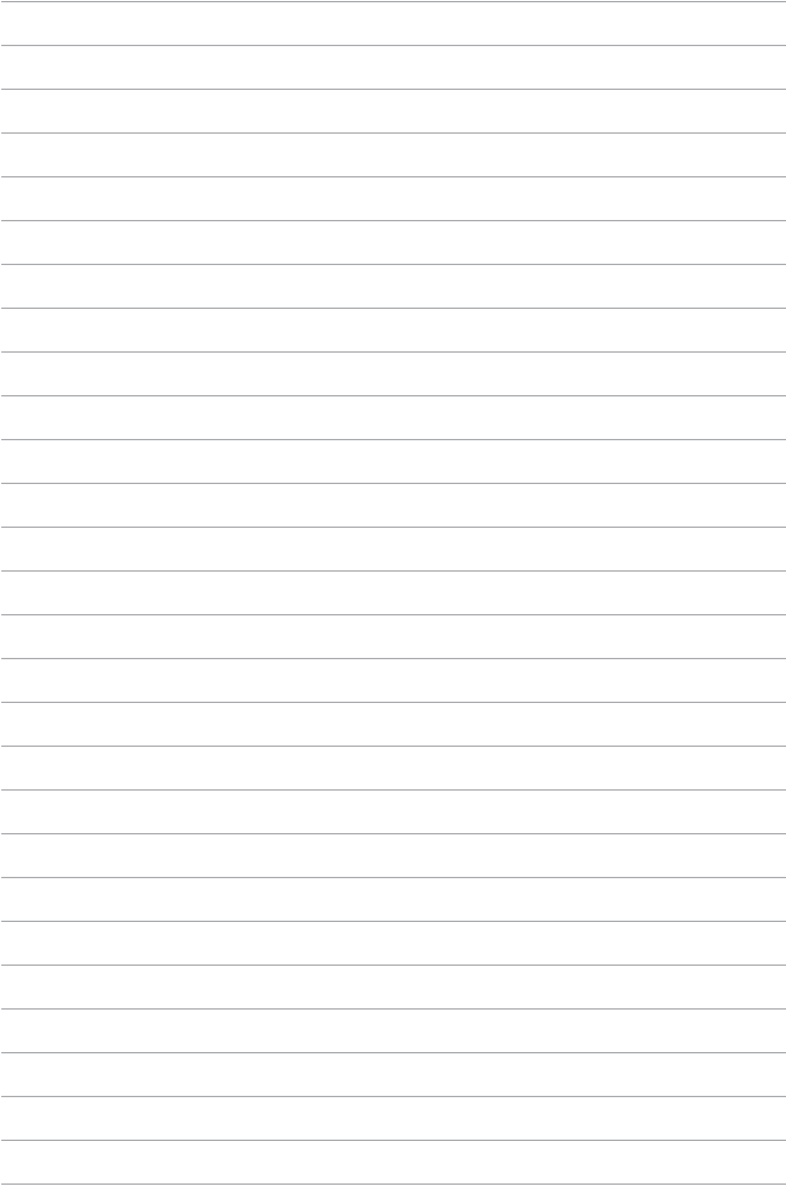

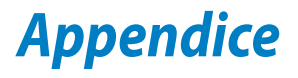

## **Informazioni sul lettore DVD-ROM (su modelli selezionati)**

Il lettore di DVD-ROM drive consente di visualizzare e creare sia dischi CD che DVD. Per visualizzare i film in formato DVD è possibile acquistare un software di visualizzazione DVD opzionale.

#### **Informazioni sulla codifica regionale**

La riproduzione dei film su DVD richiede la decodifica del flusso video in formato MPEG2, del flusso audio digitale in formato AC3 e la decrittazione della protezione CSS. CSS (a volte chiamato copy guard) è l'acronimo dello schema di protezione dei dischi DVD adottato dalle case discografiche per proteggersi dalla duplicazione illegale dei propri prodotti.

Anche se le regole di progettazione imposte ai licenziatari CSS sono molte, una è estremamente importante: la visione dei DVD deve poter essere limitabile su base geografica. Per facilitare l'uscita scaglionata dei film, i titoli video in formato DVD vengono messi in commercio solo per specifiche regioni geografiche espressamente definite. Le leggi sul copyright richiedono che tutti i film su DVD siano limitati ad una particolare regione (solitamente quella in cui il titolo verrà venduto). Anche se il contenuto del disco DVD può essere pubblicato per più di una regione, le specifiche CSS impongono che il lettore DVD possa essere in grado di leggere solo DVD appartenenti ad una sola regione.

**IMPORTANTE!** Il software di visualizzazione consente di cambiare le impostazioni regionali fino ad un massimo di cinque volte, dopodiché potranno essere visualizzati solo film rilasciati per l'ultima regione impostata. Un ulteriore cambiamento del codice regionale richiede un "reset di fabbrica" non coperto dalla garanzia. Se si desidera effettuare questa operazione, i costi di spedizione e di intervento saranno a carico dell'utente.

#### **Definizione delle regioni**

Regione 1

Canada, Stati Uniti d'America, Territori Statunitensi.

Regione 2

Repubblica Ceca, Egitto, Finlandia, Francia, Germania, Stati del Golfo Persico, Ungheria, Islanda, Iran, Iraq, Irlanda, Italia, Giappone, Paesi Bassi, Norvegia, Polonia, Portogallo, Arabia Saudita, Scozia, Repubblica Sudafricana, Spagna, Svezia, Svizzera, Siria, Turchia, Regno Unito, Grecia, Stati dell'ex Repubblica Iugoslava, Slovacchia.

Regione 3

Burma, Indonesia, Corea del Sud, Malesia, Filippine, Singapore, Taiwan, Thailandia, Vietnam.

Regione 4

Australia, Caraibi (ad eccezione dei Territori Statunitensi), America Centrale, Nuova Zelanda, Isole del Pacifico, America Meridionale.

Regione 5

CIS, India, Pakistan, Resto dell'Africa, Russia, Corea del Nord.

Regione 6 Cina.

## **Informazioni sull'unità Blu-ray ROM (su modelli selezionati)**

#### **Definizione delle regioni**

#### **Regione A**

America del Nord, Centrale e Meridionale e rispettivi territori; Taiwan, Hong Kong, Macao, Giappone, Corea (del Nord e del Sud), paesi del sudest asiatico e rispettivi territori.

#### **Regione B**

Paesi europei, africani e del sudovest asiatico e rispettivi territori; Australia e Nuova Zelanda.

#### **Regione C**

Paesi dell'Asia Centrale e Meridionale e dell'Europa Orientale e rispettivi territori; Cina e Mongolia.

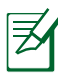

**NOTA:** per approfondimenti, consultare il sito internet dei dischi Blu-ray all'indirizzo: www.blu-raydisc.com/en/Technical/FAQs/BlurayDsicforVideo.html.

## **Conformità modem interno**

Il modello di modem interno del Notebook PC è conforme agli standard JATE (Giappone), FCC (USA, Canada, Corea, Taiwan), e CTR21. Il modem interno è stato approvato in accordo con la Decisione del Consiglio 98/482/EC per la connessione paneuropea di terminale singolo alla rete telefonica pubblica (PSTN). Tuttavia, a causa delle differenze tra le reti telefoniche pubbliche individuali dei vari paesi, l'approvazione non costituisce di per sé una garanzia assoluta di funzionamento corretto su qualsiasi punto di terminazione di una rete telefonica pubblica. Nel caso sorgano dei problemi, contattare immediatamente il personale d'assistenza.

#### **Generalità**

In data 4 Agosto 1998 è stata pubblicata sulla Gazzetta Ufficiale della CE la decisione del Commissione relativa alla regolamentazione tecnica comune CTR 21. La regolamentazione CTR 21 si applica a tutti i terminali non-voce con composizione DTMF (multifrequenza) destinati ad essere collegati alla rete telefonica pubblica commutata analogica.

La regolamentazione CTR 21 è relativa ai requisiti di connessione per il collegamento alla rete telefonica pubblica commutata (PSTN) (eccetto apparecchiature terminali per il servizio di telefonia vocale in casi giustificati) in cui l'eventuale indirizzamento di rete è effettuato con segnalazione bitonale a più frequenze (DTMF)

#### **Dichiarazione di compatibilità di rete**

Dichiarazione effettuata dal fabbricante all'Ente di Notifica e al rivenditore: "La dichiarazione deve indicare su quali reti i prodotti sono stati progettati per funzionare e su quali reti note potrebbero presentarsi delle difficoltà".

## **Dichiarazione di compatibilità di rete**

Dichiarazione effettuata dal fabbricante all'utente: "La dichiarazione deve indicare su quali reti i prodotti sono stati progettati per funzionare e su quali reti note potrebbero presentarsi delle difficoltà. Il fabbricante includerà inoltre una dichiarazione indicante chiaramente le circostanze nelle quali la compatibilità di rete dipende da impostazioni fisiche e software. Dovrà inoltre richiedere all'utente di contattare il rivenditore se desidera collegare l'apparecchiatura ad una rete diversa".

Fino ad oggi, l'Ente di Notifica di CETECOM ha rilasciato diverse approvazioni sulla base delle regolamentazioni CTR 21. I risultati sono i primi modem europei che non richiedono una omologazione specifica in ciascun paese europeo.

## **Apparecchi non voce**

Possono essere inclusi in questa categoria segreterie telefoniche e telefoni viva voce, oltre a modem, fax, dispositivi di composizione automatica del numero, sistemi di allarme. Le apparecchiature in cui la qualità capo/capo della voce è controllata da regolazioni (esempio telefoni con cornetta e, in alcuni paesi, telefoni senza fili) sono escluse.

#### **Questa tabella indica i paesi in cui sono vigenti le regolamentazioni CTR21**

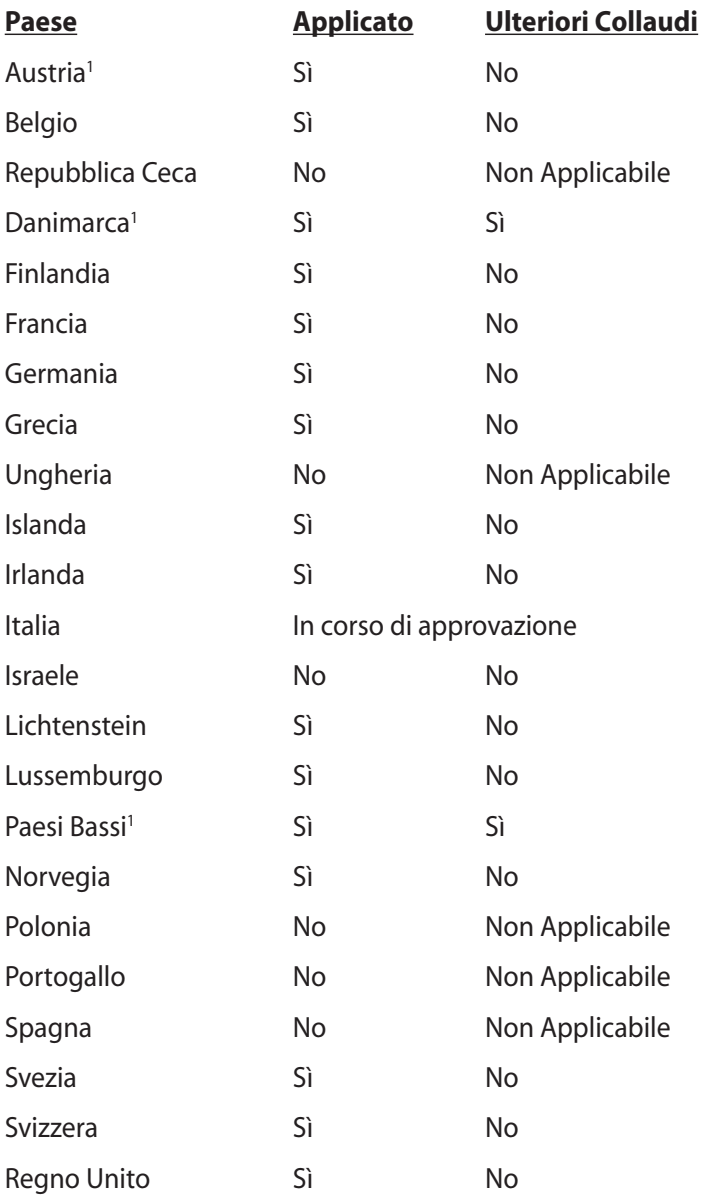

Queste informazioni sono state riprodotte da CETECOM e sono fornite senza responsabilità. Per aggiornamenti alla tabella, visitare la pagina http://www.cetecom.de/technologies/ctr\_21.html

I regolamenti nazionali sono applicabili solo se l'apparecchiatura può utilizzare la composizione a impulsi (il fabbricante può dichiarare nella guida utente che l'apparecchio è progettato per supportare solo la segnalazione DTMF, rendendo superflua l'esecuzione di ulteriori collaudi).

Nei Paesi Bassi, sono richiesti ulteriori collaudi per il collegamento in serie e per le funzionalità di identificativo chiamante.

## **Dichiarazione FCC (Federal Communications Commission)**

Questo apparecchio rispetta i requisiti indicati nel regolamento FCC - Parte 15. Il funzionamento è soggetto alle seguenti due condizioni:

- Questo apparecchio non causa interferenze dannose.
- Questo apparecchio accetta qualsiasi interferenza ricevuta, comprese quelle che potrebbero causare un comportamento indesiderato.

I collaudi cui è stato sottoposto questo apparecchio ne dimostrano la conformità ai limiti stabiliti per i dispositivi digitali di Classe B, come indicato dalla parte 15 delle Norme FCC. Questi limiti sono stati definiti per offrire una ragionevole protezione contro interferenze dannose quando l'apparecchio viene usato in ambienti residenziali. Questo apparecchio genera, usa e può emettere energia in radiofrequenza e, se non viene installato e utilizzato come indicato dal manuale d'uso, può provocare interferenze dannose alle comunicazioni radio. Non è tuttavia possibile garantire che non si verifichino interferenze in casi particolari. Se questo apparecchio causa interferenze dannose alla ricezione di programmi radiofonici e televisivi, fatto verificabile spegnendo e riaccendendo l'apparecchio stesso, si consiglia l'utente di provare a correggere l'interferenza in uno o più dei modi seguenti:

- Riorientare o riposizionare l'antenna di ricezione.
- Allontanare l'apparecchio dal ricevitore.
- Collegare l'apparecchio ad una diversa presa di corrente in modo che apparecchio e ricevitore si trovino su circuiti diversi.
- Consultare il rivenditore o un tecnico radio/TV qualificato per assistenza.-

**AVVERTENZA!** È obbligatorio l'utilizzo di un cavo d'alimentazione schermato, in modo da rispettare i limiti sulle emissioni, imposti dai regolamenti FCC, e prevenire interferenze con la ricezione radio o televisiva. È essenziale che venga utilizzato solo il cavo in dotazione. Utilizzare solo cavi schermati, per collegare periferiche di I/O a questa apparecchiatura. Eventuali modifiche o cambiamenti, non espressamente approvati dall'autorità responsabile per l'omologazione, potrebbero invalidare il diritto dell'utente all'utilizzo di questo apparecchio.

Paragrafi riprodotti dal codice dei Regolamenti Federali #47, paragrafi 15.193, 1993. Washington DC: Ufficio del Federal Register, National Archives and Records Administration, U.S. Government Printing Office.

## **Dichiarazione Precauzioni per l'Esposizione a RF della FCC**

**ATTENZIONE!** Qualunque variazione o modifica, non espressamente approvata dalla parte responsabile della conformità del prodotto, potrebbe annullare l'autorizzazione dell'utente a far uso di questo apparecchio." Il produttore dichiara che il presente dispositivo è limitato ai canali da 1 a 11 alla frequenza di 2.4GHz dal firmware specificato, controllato negli Stati Uniti."

Questo apparecchio è conforme ai limiti FCC per l'esposizione alle radiazioni, evidenziati per un ambiente non controllato. Per uniformarsi ai requisiti di conformità FCC per l'esposizione RF, evitare il diretto contatto con l'antenna trasmittente, in fase di trasmissione. L'utente deve attenersi strettamente alle specifiche istruzioni operative in materia.

## **Dichiarazione di Conformità (Direttiva R&TTE 1999/5/EC)**

Sono stati soddisfatti i seguenti requisiti, considerati attinenti e sufficienti per la direttiva R&TTE (Radio & Telecommunications Terminal Equipment):

- Requisiti essenziali [Articolo 3]
- Requisiti di protezione per la salute e sicurezza [Articolo 3.1a]
- Testato per la sicurezza elettrica secondo [EN 60950]
- Requisiti di protezione per la compatibilità elettromagnetica [Articolo 3.1b]
- Testato per la compatibilità elettromagnetica [EN 301 489-1] & [EN 301]
- Testato secondo [489-17]
- Utilizzo effettivo dello spettro radio come in [Articolo 3.2]
- Testato per gli esperimenti radio secondo [EN 300 328-2]

## **Avviso Marchio CE**

# $\epsilon$

#### **Marchio CE per dispositivi senza WLAN/Bluetooth**

Questa versione del dispositivo è conforme ai requisiti previsti dalla direttiva EEC 2004/108/EC "Electromagnetic compatibility" (Compatibilità elettromagnetica) e 2006/95/EC "Low voltage directive"(Direttiva per i Sistemi in Bassa Tensione).

# CEO

#### **Marchio CE per dispositivi con WLAN/Bluetooth**

Questo apparecchio è conforme ai requisiti previsti dalla direttiva 1999/5/EC del Consiglio e del Parlamento Europeo del 9 Marzo 1999, che regolamenta le apparecchiature radio e le apparecchiature terminali di telecomunicazione e il reciproco riconoscimento della loro conformità.

## **Dichiarazione per l'Esposizione a Radiazioni IC (Canada)**

Questo apparecchio è confome ai limiti per l'esposizione a radiazioni IC, stabiliti per un ambiente non controllato. Per mantenere la conformità con i requisiti previsti per l'esposizione a radiofrequenza IC, si prega di evitare il contatto diretto con l'antenna trasmittente, in fase di trasmissione. L'utente deve attenersi strettamente alle specifiche istruzioni operative, in modo da soddisfare i requisiti richiesti in materia. Il funzionamento è subordinato alle seguenti due condizioni:

- Questo apparecchio non causa interferenze dannose.
- Questo apparecchio accetta qualsiasi interferenza ricevuta, comprese quelle che potrebbero causare un comportamento indesiderato.

Per evitare l'interferenza radio a servizi dotati di licenza (per es. sistemi satellitari mobili su uno stesso canale), questo dispositivo è stato predisposto per operare in ambienti chiusi e lontani dalle finestre, in modo da fornire la massima schermatura. Apparecchi (o le relative antenne di trasmissione), installati all'aperto, sono soggetti al rilascio di licenza.

#### **Canali Wireless Operativi per le Diverse Regioni**

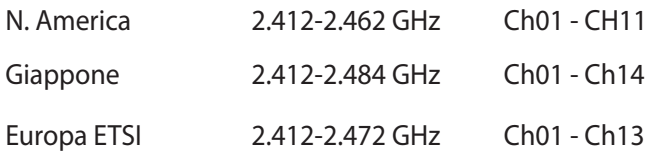

## **Restrizione delle Bande di Frequenza Wireless (Francia)**

Alcune zone della Francia hanno bande di frequenza limitate. In questi casi la potenza massima all'interno è di:

- 10mW per l'intera banda dei 2.4 GHz (2400 MHz2483.5 MHz).
- 100mW per le frequenze tra 2446.5 MHz e 2483.5 MHz.

**NOTA:** I canali compresi tra 10 e 13 operano nella banda dei 2446.6 MHz e 2483.5 MHz.

L'utilizzo all'esterno è limitato. Nelle proprietà private o nelle proprietà private di persone pubbliche, l'utilizzo è soggetto alla procedura di autorizzazione preliminare concessa dal Ministero della Difesa, e con la potenza massima autorizzata di 100mW nella banda dei 2446.5-2483.5 MHz. Non è autorizzato l'utilizzo all'esterno in proprietà pubbliche.

Nei dipartimenti elencati di seguito, per l'intera banda dei 2.4 GHz:

- La potenza massima autorizzata all'interno è di 100mW.
- La potenza massima autorizzata all'interno è di 10mW.

Nei dipartimenti in cui è permesso l'utilizzo della banda dei 2400- 2483.5 MHz con un EIRP inferiore a 100mW all'interno e inferiore a 10mW all'esterno:

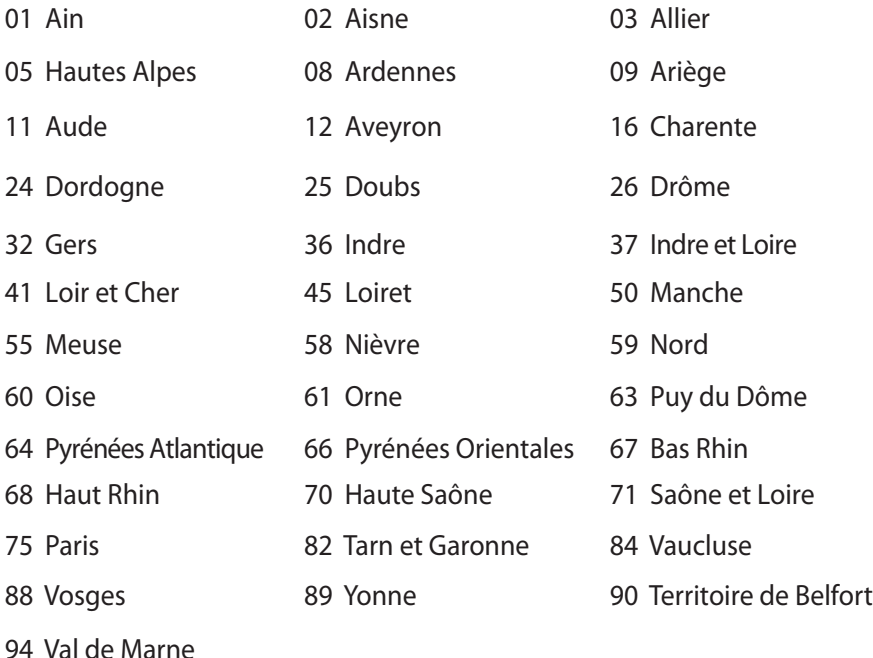

Questo requisito è soggetto a cambiare nel tempo, permettendo l'utilizzo della scheda LAN wireless in più aree all'interno della Francia. Consultare ART per le informazioni più aggiornate (www.arcep.fr)

**NOTA:** la Scheda WLAN trasmette a meno di 100mW, ma a più di 10mW.

## **Comunicazioni sulla Sicurezza UL**

Lo standard UL 1459 si applica a dispositivi per telecomunicazioni (telefoni), da collegare elettronicamente ad una rete di telecomunicazioni, con valori operativi di voltaggio a terra che non superino i 200V, 300V da punto massimo a punto massimo, 105V rms, e installati o utilizzati secondo le Norme Elettriche Nazionali (NFPA 70).

Quando si usa il modem del notebook PC dovrebbero essere sempre seguite le precauzioni di sicurezza di base, in modo da ridurre il rischio di incendi, scosse elettriche e danni alle persone tra cui:

- NON utilizzare il Notebook PC vicino ad acqua, ad esempio, vicino a lavandini, vasche da bagno, lavelli, superfici bagnate o piscine.
- NON utilizzare il Notebook PC durante temporali; si può incorrere nel rischio di essere vittima di scosse elettriche causate da fulmini.
- NON utilizzare il Notebook PC in caso di fuga di gas.

Lo standard UL 1642 si applica a batterie al litio primarie (non ricaricabili) e secondarie (ricaricabili) da utilizzare come sorgenti di alimentazione nei prodotti. Queste batterie contengono litio metallico, o una lega di litio, o ioni di litio, e possono consistere in un singolo elemento elettrochimico oppure due o più elementi collegati in serie, in parallelo, o in entrambi i modi, che trasformano l'energia chimica in energia elettrica attraverso una reazione chimica irreversibile o reversibile.

- Non esporre la batteria del notebook PC al fuoco poiché potrebbe esplodere. Attenersi alle normative locali per ridurre il rischio di danni a persone, incendi od esplosioni.
- Non utilizzare adattatori di corrente o batterie di altri dispositivi in modo da evitare danni a persone, causati da incendi od esplosioni. Fare uso solamente di adattatori di corrente e batterie certificate da UL o fornite dal produttore o dai rivenditori autorizzati.

## **Requisiti per la sicurezza elettrica**

I prodotti con un consumo elettrico superiore a 6A e di peso superiore a 3Kg devono utilizzare cavi di alimentazione approvati di tipo corrispondente o superiore a:H05VV-F, 3G, 0.75mm $^2$  o H05VV-F, 2G, 0.75mm $^2$ .

#### **Nota per gli installatori di sistemi CATV**

Nota per gli installatori di Sistemi CATV —Questo promemoria serve a richiamare l'attenzione degli installatori di sistemi CATV sulla sezione 820-93 del Codice Elettrico Nazionale, che fornisce le direttive per un' appropriata messa a terra ed, in particolare, specifica che lo schermo del cavo coassiale deve essere collegato ad un sistema di messa a terra dell'edificio,il più vicino possibile al punto di ingresso del cavo.

## **Comunicazione REACH**

Nel rispetto del regolamento REACH (Registration, Evaluation, Authorisation and Restriction of Chemicals),le sostanze chimiche contenute nei prodotti ASUS sono state pubblicate nel sito web ASUS REACH http: //csr.asus. com/english/REACH.htm

#### **Precauzioni Nordic Lithium (per Batterie a Ioni Litio)**

CAUTION! Danger of explosion if battery is incorrectly replaced. Replace only with the same or equivalent type recommended by the manufacturer. Dispose of used batteries according to the manufacturer's instructions. (English)

ATTENZIONE! Rischio di esplosione della batteria se sostituita in modo errato. Sostituire la batteria con un una di tipo uguale o equivalente consigliata dalla fabbrica. Non disperdere le batterie nell'ambiente. (Italian)

VORSICHT! Explosionsgefahr bei unsachgemäßen Austausch der Batterie. Ersatz nur durch denselben oder einem vom Hersteller empfohlenem ähnlichen Typ. Entsorgung gebrauchter Batterien nach Angaben des Herstellers. (German)

ADVARSELI! Lithiumbatteri - Eksplosionsfare ved fejlagtig håndtering. Udskiftning må kun ske med batteri af samme fabrikat og type. Levér det brugte batteri tilbage til leverandøren. (Danish)

VARNING! Explosionsfara vid felaktigt batteribyte. Använd samma batterityp eller en ekvivalent typ som rekommenderas av apparattillverkaren. Kassera använt batteri enligt fabrikantens instruktion. (Swedish)

VAROITUS! Paristo voi räjähtää, jos se on virheellisesti asennettu. Vaihda paristo ainoastaan laitevalmistajan sousittelemaan tyyppiin. Hävitä käytetty paristo valmistagan ohjeiden mukaisesti. (Finnish)

ATTENTION! Il y a danger d'explosion s'il y a remplacement incorrect de la batterie. Remplacer uniquement avec une batterie du mêre type ou d'un type équivalent recommandé par le constructeur. Mettre au rebut les batteries usagées conformément aux instructions du fabricant. (French)

ADVARSEL! Eksplosjonsfare ved feilaktig skifte av batteri. Benytt samme batteritype eller en tilsvarende type anbefalt av apparatfabrikanten. Brukte batterier kasseres i henhold til fabrikantens instruksjoner. (Norwegian)

標準品以外の使用は、危険の元になります。交換品を使用する場合、製造者 に指定されるものを使って下さい。製造者の指示に従って処理して下さい。 (Japanese)

ВНИМАНИЕ! При замене аккумулятора на аккумулятор иного типа возможно его возгорание. Утилизируйте аккумулятор в соответствии с инструкциями производителя. (Russian)

## **Informazioni di sicurezza sull'unità ottica**

#### **Informazioni sulla sicurezza laser**

**Avviso Sicurezza Unità CD-ROM PRODOTTO LASER CLASSE 1**

**AVVERTENZA**! Per evitare l'esposizione al laser dell'unità ottica, non tentare di disassemblare o ripare l'unità ottica da sè, ma rivolgersi a personale tecnico qualificato per l'assistenza.

#### **Etichetta di avviso per la manutenzione**

**ATTENZIONE**! SONO PRESENTI RADIAZIONI LASER INVISIBILI QUANDO APERTO. NON FISSARE IL RAGGIO OPPURE GUARDARE DIRETTAMENTE CON STRUMENTI OTTICI.

#### **Disposizioni CDRH**

Il Center for Devices and Radiological Health (CDRH) della U.S. Food and Drug Administration ha aggiunto il 2 agosto del 1976 delle regole sui prodotti laser. Tali regole sono applicate a tutti i dispositivi laser prodotti a partire dal 1 agosto 1976. La conformità è obbligatoria per i prodotti in vendita negli Stati Uniti.

**AVVERTENZA!** Un utilizzo dei comandi, delle regolazioni o delle procedure operative, diverso da quello riportato in questo manuale o nella guida per l'installazione di prodotti laser, può provocare il rischio di esposizione a radiazioni pericolose.

#### **Nota sul Prodotto da parte di Macrovision Corporation**

Questo prodotto contiene tecnologia protetta dai diritti d'autore, grazie ai diritti di alcuni brevetti degli U.S.A. ed altri diritti di proprietà in possesso di Macrovision Corporation e di altri proprietari di diritti. L'utilizzo di questa tecnologia protetta dai diritti d'autore deve essere autorizzato da Macrovision Corporation ed è consentito solamente per uso personale ed altri usi limitati a meno che non si disponga dell'autorizzazione di Macrovision Corporation. Manomissione e smontaggio sono proibiti.

#### **Approvazione CTR 21 (per Notebook PC con modem integrato)**

**Danish** »Udstyret er i henhold til Rådets beslutning 98/482/EF EU-godkendt til at blive opkoblet på de offentlige telefonnet som enkeltforbundet terminal. På grund af forskelle mellem de offentlige telefonnet i de forskellige lande giver godkendelsen dog ikke i sig selv ubetinget garanti for, at udstyret kan fungere korrekt på samtlige nettermineringspunkter på de offentlige telefonnet. I tilfælde af problemer bør De i første omgang henvende Dem til leverandøren af udstyret.« **Dutch** "Dit apparaat is goedgekeurd volgens Beschikking 98/482/EG van de Raad voor de pan-Europese ansluiting van enkelvoudige eindapparatuur op het openbare geschakelde telefoonnetwerk (PSTN).<br>Gezien de verschillen tussen de individuele PSTN's in de verschillende landen, biedt deze goedkeuring op zichzelf geen onvoorwaardelijke garantie voor een succesvolle werking op elk PSTN-netwerkaansluitpunt. Neem bij problemen in eerste instantie contact op met de leverancier van het apparaat.". "The equipment has been approved in accordance with Council Decision 98/482/EC for pan-European<br>single terminal connection to the public switched telephone network (PSTN). However, due to<br>differences between the individual **English** itself, give an unconditional assurance of successful operation on every PSTN network termination point In the event of problems, you should contact your equipment supplier in the first instance.' **Finnish** "Tämä laite on hyväksytty neuvoston päätöksen 98/482/EY mukaisesti liitettäväksi yksittäisenä laitteena vleiseen kytkentäiseen puhelinverkkoon (PSTN) EU:n jäsenvaltioissa. Eri maiden yleisten kytkentäisten puhelinverkkojen välillä on kuitenkin eroja, joten hyväksyntä ei sellaisenaan takaa häiriötöntä toimintaa kaikkien yleisten kytkentäisten puhelinverkkojen liityntäpisteissä. Ongelmien ilmetessä ottakaa viipymättä yhteyttä laitteen toimittajaan." «Cet équipement a reçu l'agrément, conformément à la décision 98/482/CE du Conseil, concernant la **French** connexion paneuropéenne de terminal unique aux réseaux téléphoniques publics commutés (RTPC).<br>Toutefois, comme il existe des différences d'un pays à l'autre entre les RTPC, l'agrément en soi ne constitue pas une garantie absolue de fonctionnement optimal à chaque point de terminaison du réseau RTPC. En cas de problème, vous devez contacter en premier lieu votre fournisseur.» "Dieses Gerät wurde gemäß der Entscheidung 98/482/EG des Rates europaweit zur Anschaltung als **German** einzelne Endeinrichtung an das öffentliche Fernsprechnetz zugelassen. Aufgrund der zwischen den öffentlichen Fernsprechnetzen verschiedener Staaten bestehenden Unterschiede stellt diese Zulassung an sich jedoch keine unbedingte Gewähr für einen erfolgreichen Betrieb des Geräts an jedem Netzabschlußpunkt dar. Falls beim Betrieb Probleme auftreten, sollten Sie sich zunächst an ihren Fachhändler wenden." «Ο εξοπλισμός έχει εγκριθεί για πανευρωπαϊκή σύνδεση μεμονωμέου τερματικού με το δημόσιο<br>τηλεφωνικό δίκτυο μεταγωγής (PSTN), σύμφωνα με την απόφαση 98/482/ΕΚ του Συμβουλίου· ωστόσο, **Greek** επειδή υπάρχουν διαφορές μεταξύ των επιμέρους PSTN που παρέχονται σε διάφορες χώρες, η έγκριση δεν παρέχει αφ' εαυτής ανεπιφύλακτη εξασφάλιση επιτυχούς λειτουργίας σε κάθε σημείο απόληξης του δικτύου PSTN Εάν ανακύψουν προβλήματα, θα πρέπει κατ' αρχάς να απευθύνεστε στον προμηθευτή του εξοπλισμού  $\sigma$ ας. **Italian** «La presente apparecchiatura terminale è stata approvata in conformità della decisione 98/482/CE del Consiglio per la connessione paneuropea come terminale singolo ad una rete analogica PSTN. A causa delle differenze tra le reti dei differenti paesi, l'approvazione non garantisce però di per sé il funzionamento corretto in tutti i punti di terminazione di rete PSTN. In caso di problemi contattare in primo luogo il fornitore del prodotto.» «Este equipamento foi aprovado para ligação pan-europeia de um único terminal à rede telefónica **Portuguese**pública comutada (RTPC) nos termos da Decisão 98/482/CE. No entanto, devido às diferenças existentes entre as RTPC dos diversos países, a aprovação não garante incondicionalmente, por si só,

> Em caso de problemas, deve entrar-se em contacto, em primeiro lugar, com o fornecedor do equipamento.»

um funcionamento correcto em todos os pontos terminais da rede da RTPC.

«Este equipo ha sido homologado de conformidad con la Decisión 98/482/CE del Consejo para la **Spanish** conexión paneuropea de un terminal simple a la red telefónica pública conmutada (RTPC). No obstante, a la vista de las diferencias que existen entre las RTPC que se ofrecen en diferentes países, la bomologación no constituye por sí sola una garantía incondicional de funcionamiento satisfactorio en todos los puntos de terminación de la red de una RTPC.

En caso de surgir algún problema, procede ponerse en contacto en primer lugar con el proveedor del equipo.».

"Utrustningen har godkänts i enlighet med rådets beslut 98/482/EG för alleuropeisk anslutning som<br>enskild terminal till det allmänt tillgängliga kopplade telenätet (PSTN). På grund av de skillnader som **Swedish** finns mellan telenätet i olika länder utgör godkännandet emellertid inte i sig självt en absolut garanti för att utrustningen kommer att fungera tillfredsställande vid varje telenätsanslutningspunkt.

Om problem uppstår bör ni i första hand kontakta leverantören av utrustningen."

## **Certificazione ENERGY STAR**

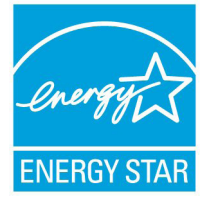

ENERGY STAR è un programma congiunto dell'agenzia americana per la protezione ambientale (U.S. Environmental Protection Agency) e del ministero statunitense per l'energia (U.S. Department of Energy) che mira a proteggere l'ambiente attraverso l'impiego di prodotti ecologici, più efficienti dal punto di vista

energetico.

Tutti i prodotti ASUS con il logo ENERGY STAR sono conformi agli standard ENERGY STAR, per una riduzione dei consumi ed un miglior utilizzo di energia, in funzione delle prestazioni. Il monitor e il computer sono impostati per entrare automaticamente in modalità sospensione dopo 15 e 30 minuti di inattività. Per riattivare il computer, cliccare il mouse o premere un tasto qualsiasi della tastiera. Per approfondimenti sull'argomento, visitare il sito internet http://www.energy.gov/powermanagement. Per ulteriori informazioni sul programma congiunto ENERGY STAR, visitare il sito http://www.energystar.gov.

**NOTA:** Energy Star NON è supportato sui prodotti in base Linux e FreeDOS.

## **Etichetta ecologica dell'unione europea**

Questo Notebook PC è stato premiato con l'etichetta del Fiore dell'Unione Europea, indicante che il prodotto possiede le seguenti caratteristiche:

1. Consumo ridotto di energia durante l'uso e in modalità sospensione.

- 2. Uso limitato di metalli pesanti tossici.
- 3. Uso limitato di sostanze nocive per l'ambiente e la salute.

4. Impiego ridotto di risorse naturali con l'invito a riciclare il materiale.

5. Facili aggiornamenti e durata maggiore del prodotto grazie ad una più ampia disponibilità di pezzi di ricambio, quali batterie, unità di alimentazione, tastiera, memorie e, quando possibile, lettore di CD o DVD.

6. Riduzione dei rifiuti solidi tramite la politica del ritiro e riciclaggio. Per ulteriori informazioni sull'etichetta del Fiore dell'Unione Europea, visitare la pagina principale dell'Etichetta Ecologica dell'Unione Europea, al seguente indirizzo: http://www.ecolabel.eu.

## **Prevenzione della perdita dell'udito**

Per prevenire possibili danni all'udito, non ascoltare l'audio con il volume alto per lunghi periodi.

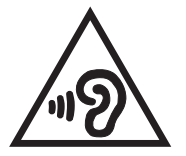

## **Dichiarazione di conformità con le normative internazionali in materia di tutela ambientale**

Nella progettazione e realizzazione dei suoi prodotti, ASUS rispetta il concetto del "Green Design" (Progettazione verde), assicurandosi che tutte le fasi produttive siano in linea con le normative internazionali sull'ambiente, e mette a conoscenza del pubblico le informazioni sulla conformità con le disposizioni in vigore nei vari paesi del mondo.

Consultare la pagina web http://csr.asus.com/english/Compliance.htm per la pubblicazione delle normative osservate e applicate da ASUS.

**Japan JIS-C-0950 Material Declarations**

**EU REACH SVHC**

**Korea RoHS**

**Swiss Energy Laws (Normativa sull'energia della Svizzera)**

## **Servizio di ritiro e riciclaggio ASUS**

Il programma di ritiro e riciclaggio dei prodotti ASUS deriva dal costante impegno aziendale a raggiungere i più elevati standard di protezione ambientale. ASUS crede infatti di poter fornire soluzioni in grado di riciclare in modo responsabile non soltanto i prodotti, le batterie e gli altri componenti elettronici, ma anche i materiali utilizzati per l'imballaggio. Per informazioni dettagliate sulle modalità di riciclaggio nei vari paesi, visitare la pagina http://csr. asus.com/english/Takeback.htm

#### **Avviso sul rivestimento esterno**

IMPORTANTE! Per garantire la sicurezza elettrica, la scocca di questo dispositivo, ad esclusione delle parti in cui si trovano le porte I/O, è stata trattata con un rivestimento isolante protettivo.

#### **EC Declaration of Conformity**

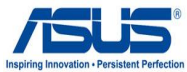

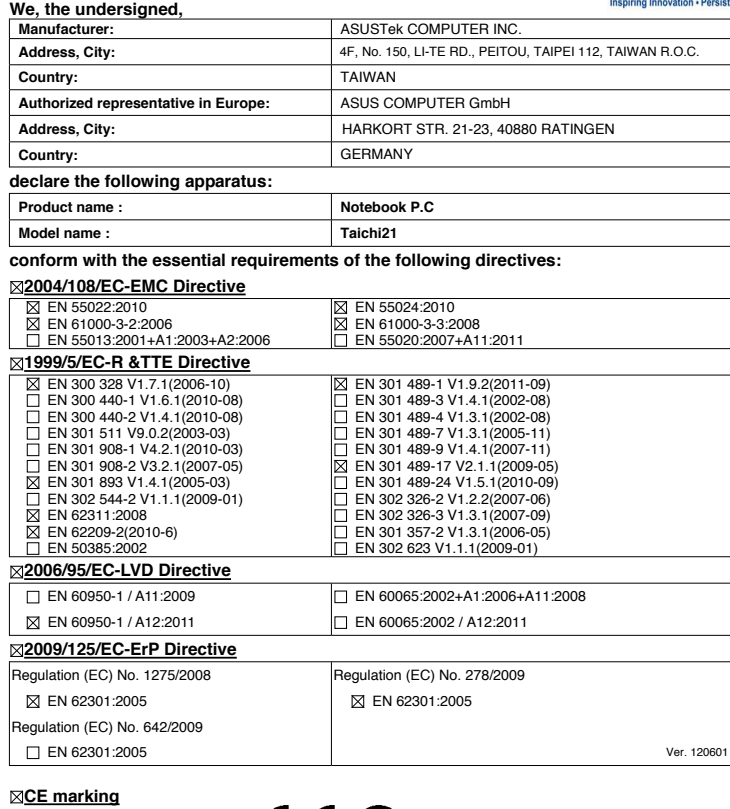

(EC conformity marking)

Position : **CEO** Name : **Jerry Shen**

len

**Declaration Date: Oct. 13, 2012 Year to begin affixing CE marking:2012** 

Signature : **\_\_\_\_\_\_\_\_\_\_**